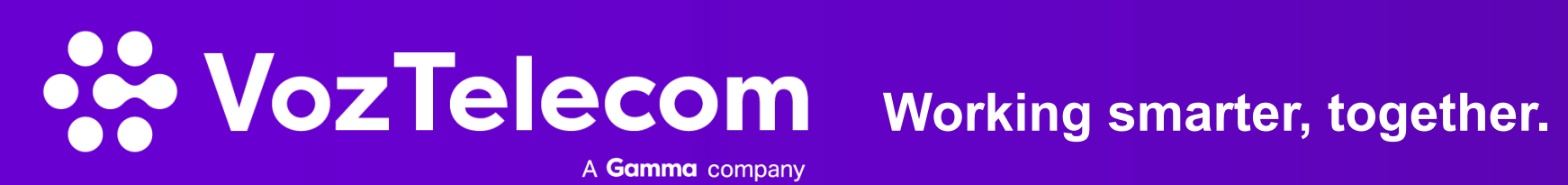

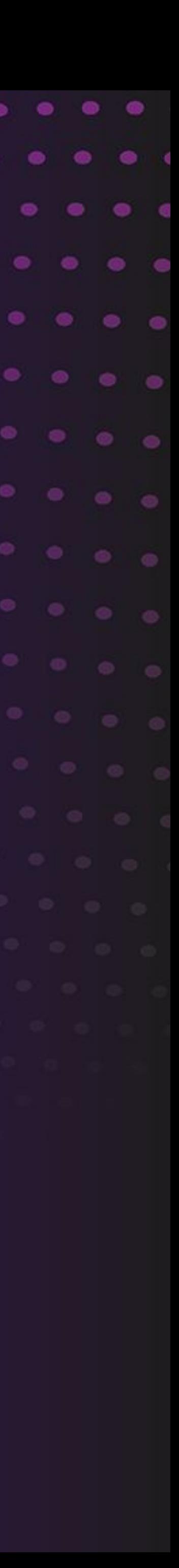

# **Work con integración Microsoft** Funcionalidades y utilización del servicio

- El servicio Work | 8 | aparecerá representado mediante el plugin Phone-C en la zona superior derecha de nuestro navegador Chrome y Edge de Microsoft.
- Al pulsar sobre el icono, se desplegará la ventana del servicio en el que elegiremos la opción de iniciar sesión con los servicios de Microsoft.

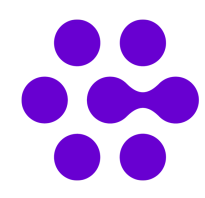

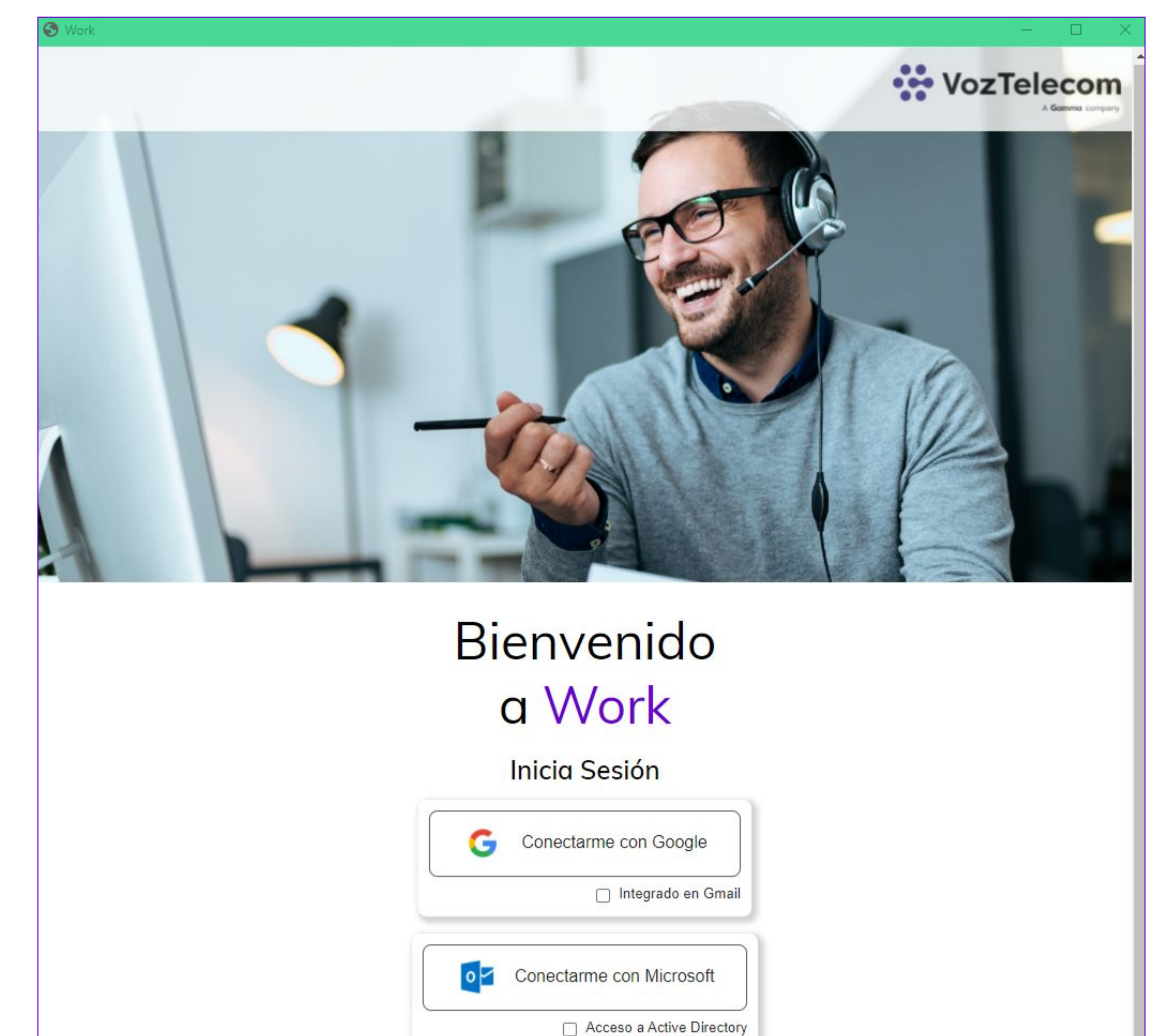

• Iniciaremos sesión con la cuenta de correo electrónico de Microsoft, introduciendo nombre de la cuenta y contraseña.

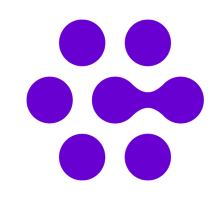

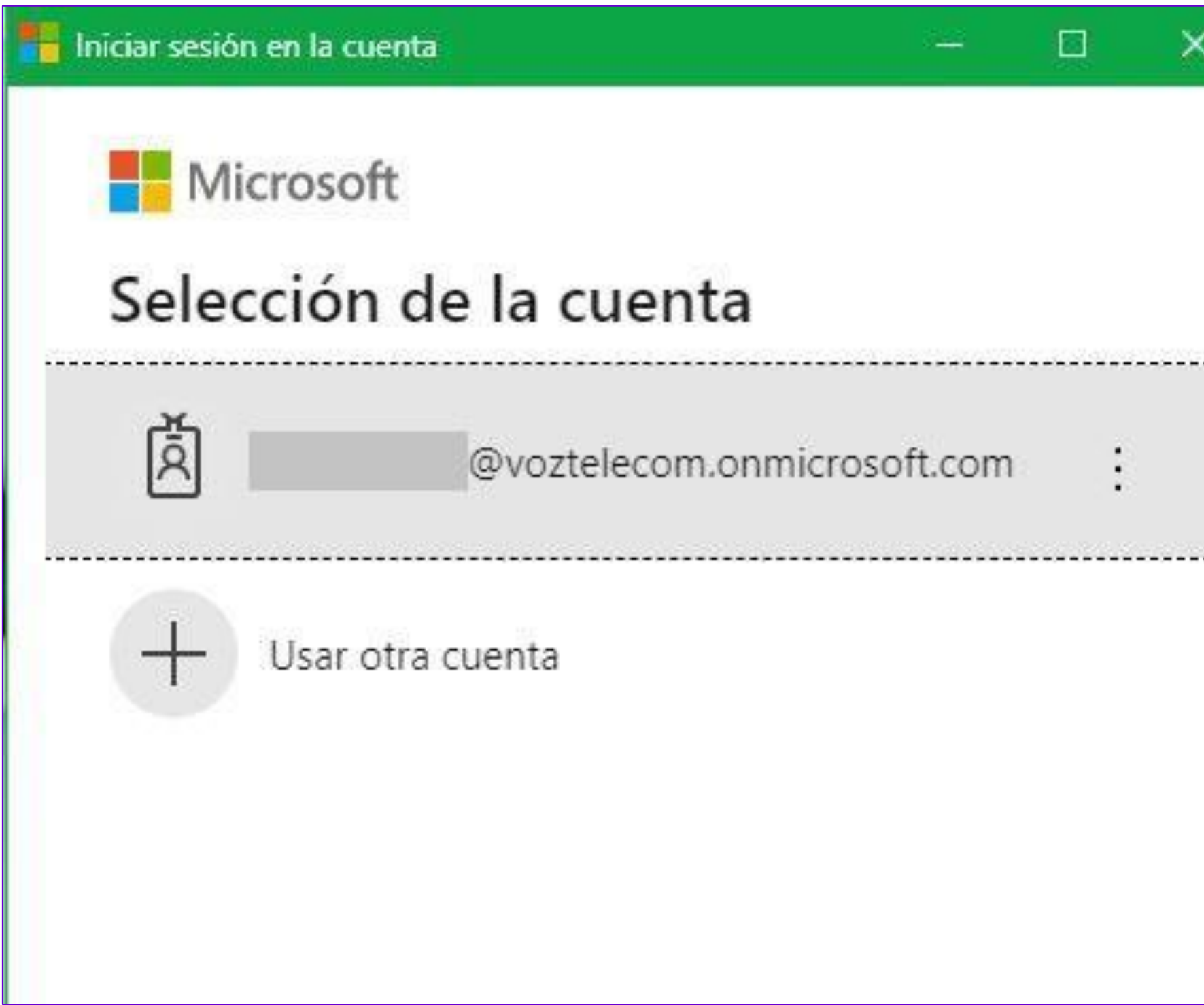

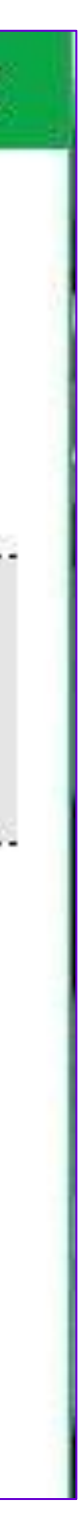

• Deberemos permitir "Lanzar autorización" para que la aplicación Work pueda iniciarse correctamente y a continuación, visualizaremos el proceso de carga de la aplicación.

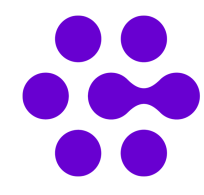

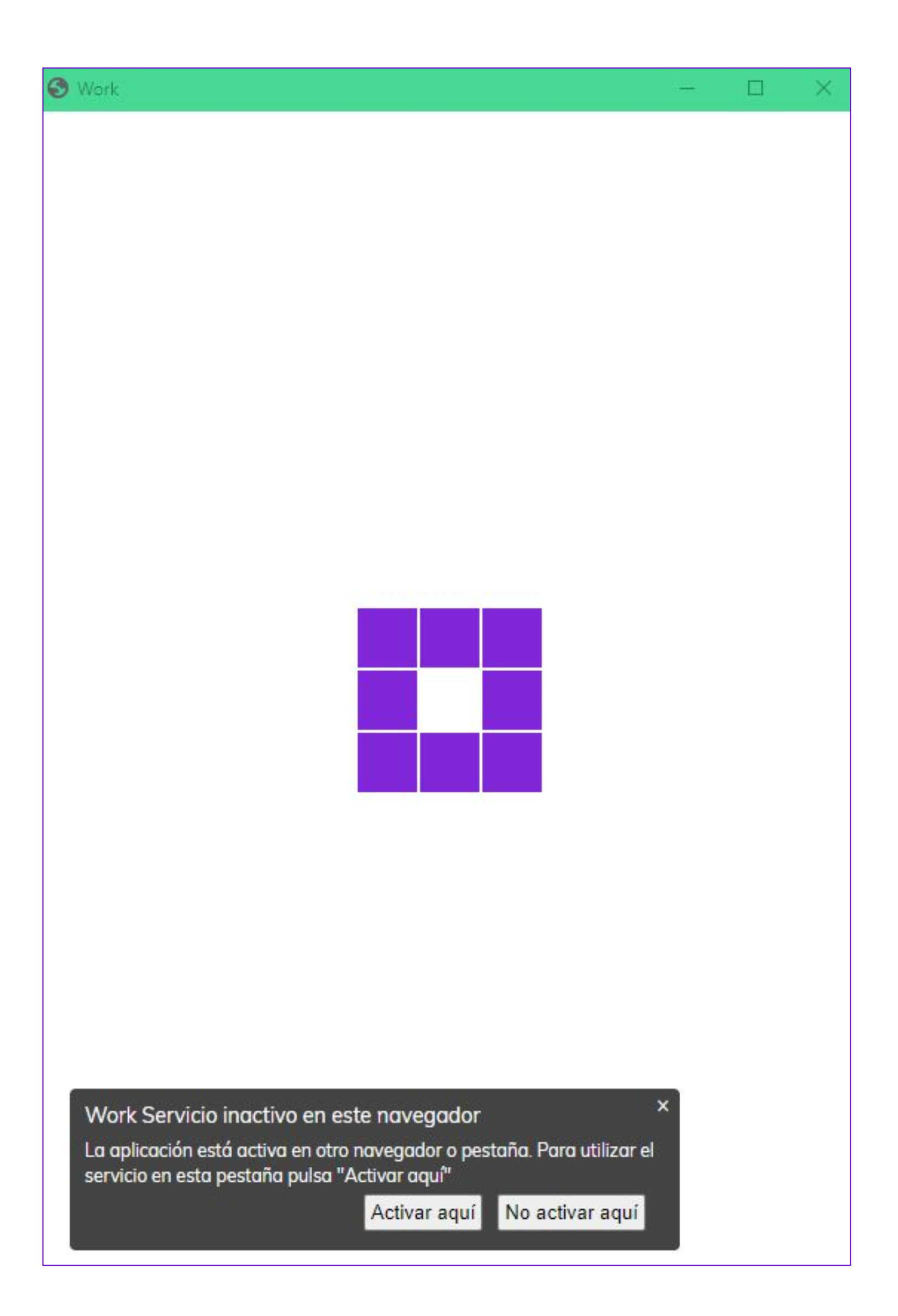

• Dispondremos del servicio iniciado visualizando los contactos frecuentes y el estado de presencia de cada uno de ellos, así como realiza búsqueda en de contactos de la centralita y el registro de llamadas.

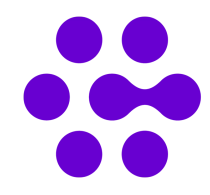

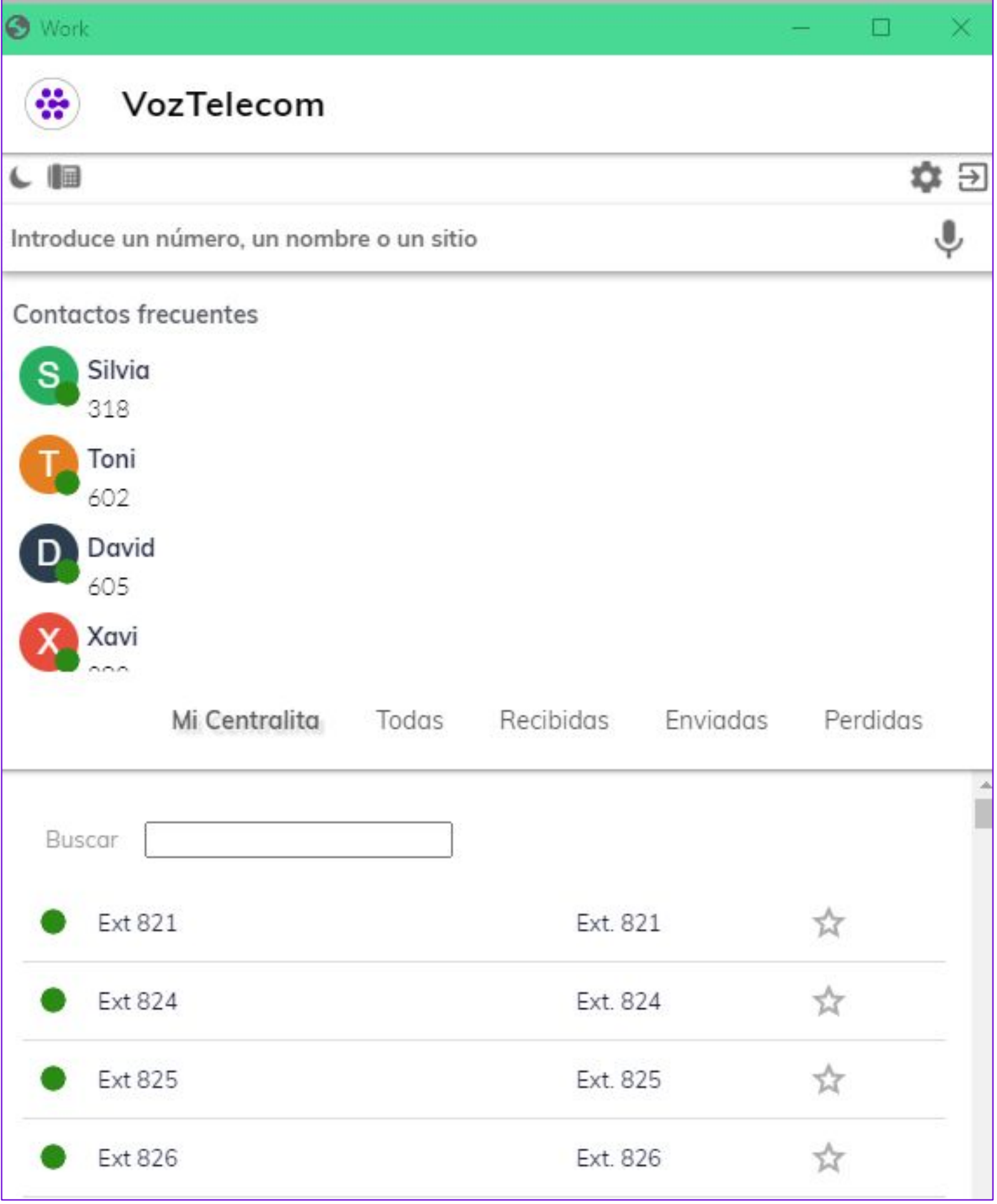

# **Monitorización de extensiones**

Antes de lanzar una llamada se podrá verificar el estado de la extensión. Disponemos de seis estados:

- Ocupado: ● Realizando una llamada: ● Desconectada: ● Disponible:
- Desvío aplicado:
- No disponible:

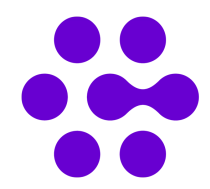

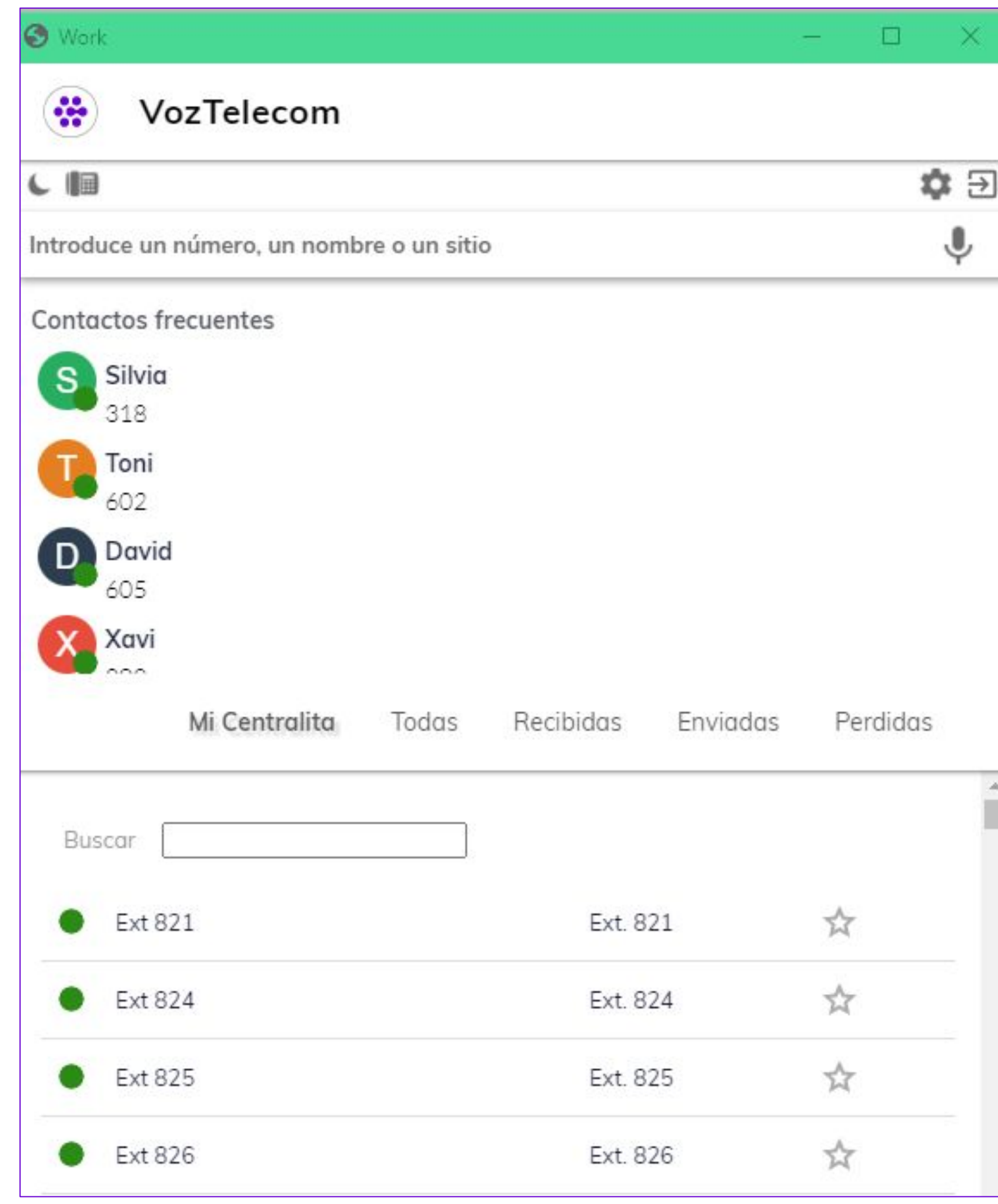

# **Dónde atender la llamada**

En la pantalla de inicio del servicio Work, nos aparecerán los siguientes símbolos para definir la entrada de llamadas. Por defecto podremos atender las llamadas en el fijo y en la bandeja de correo.

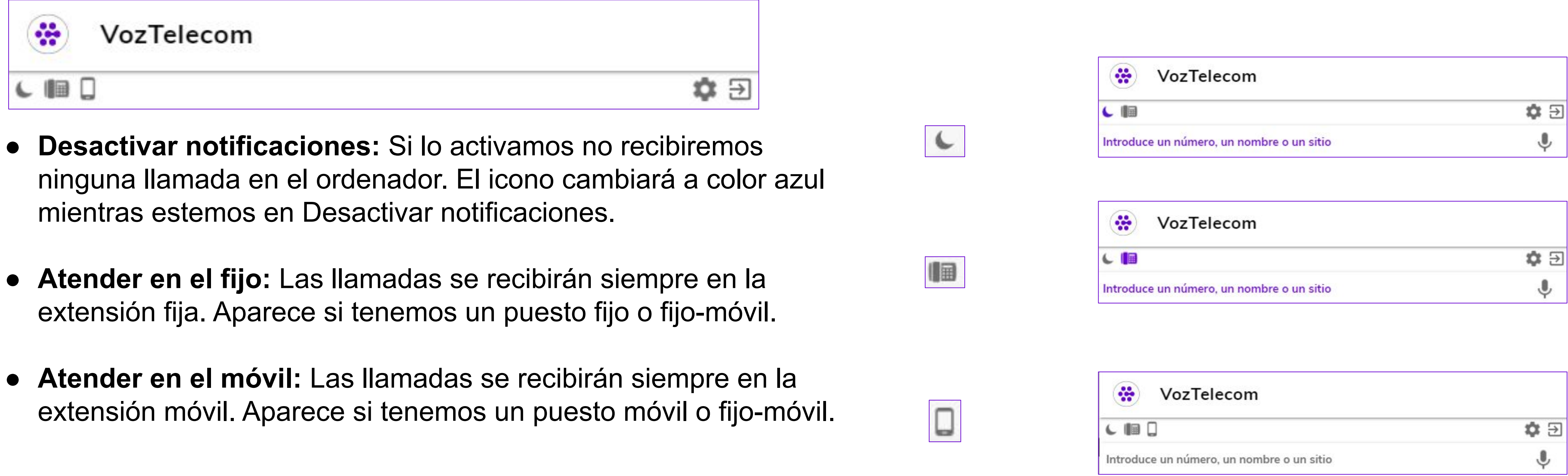

- 
- 
- 

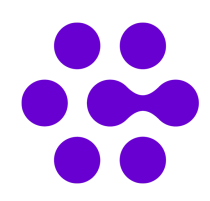

En la pantalla de inicio, el servicio Work nos mostrará automáticamente los contactos frecuentes.

Pulsando el símbolo del micrófono es posible realizar una búsqueda por voz.

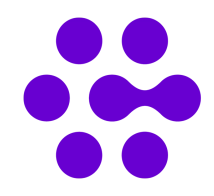

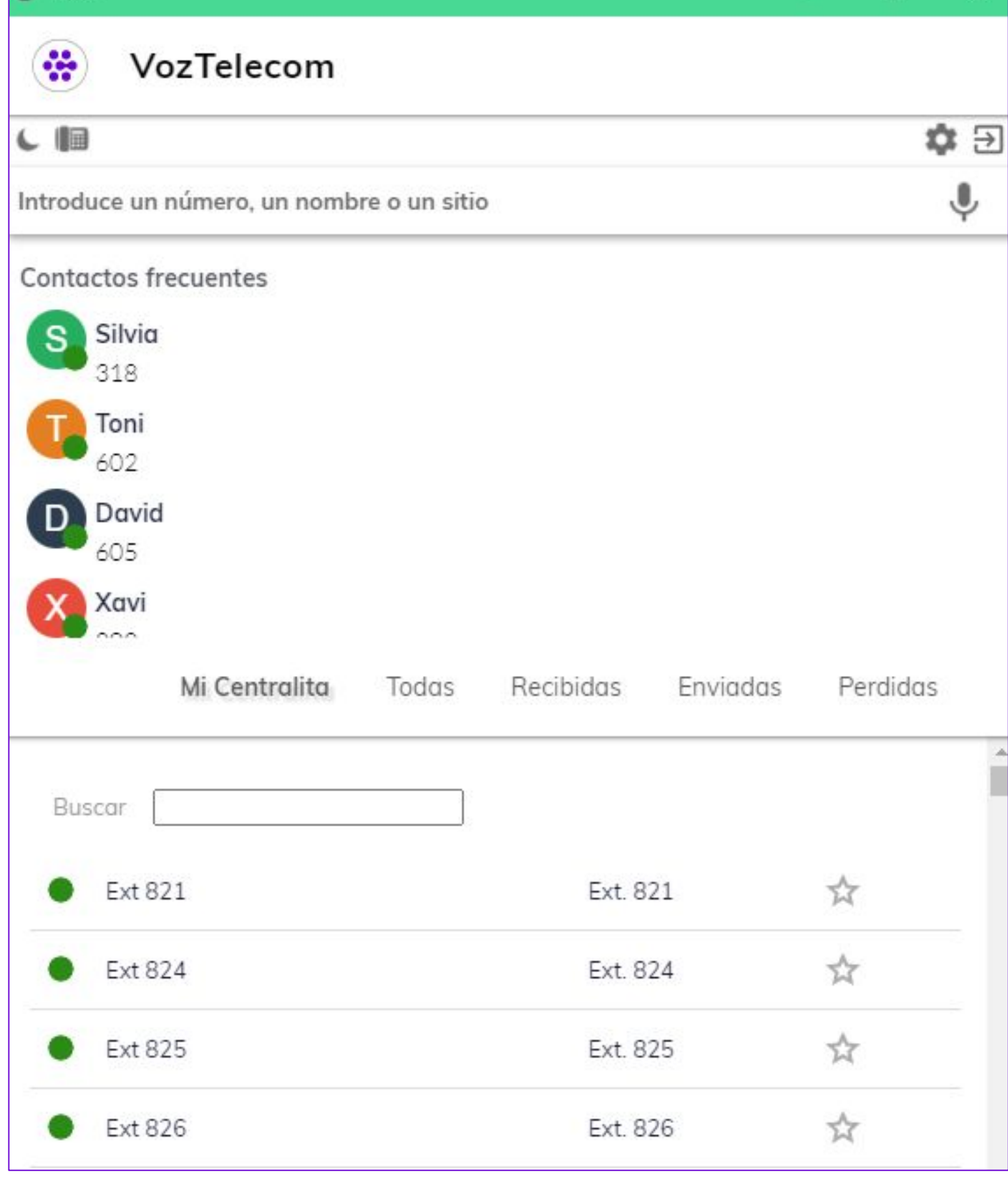

# **Realizar llamada - I**

## Mediante el campo de búsqueda en **"Introduce un número, un nombre o sitio"** podemos localizar números para marcar (DDI, nombres de contactos, extensiones, etc). Existe la posibilidad de ampliar la búsqueda mediante el buscador de Google.

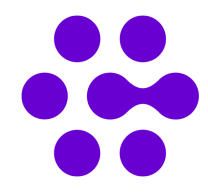

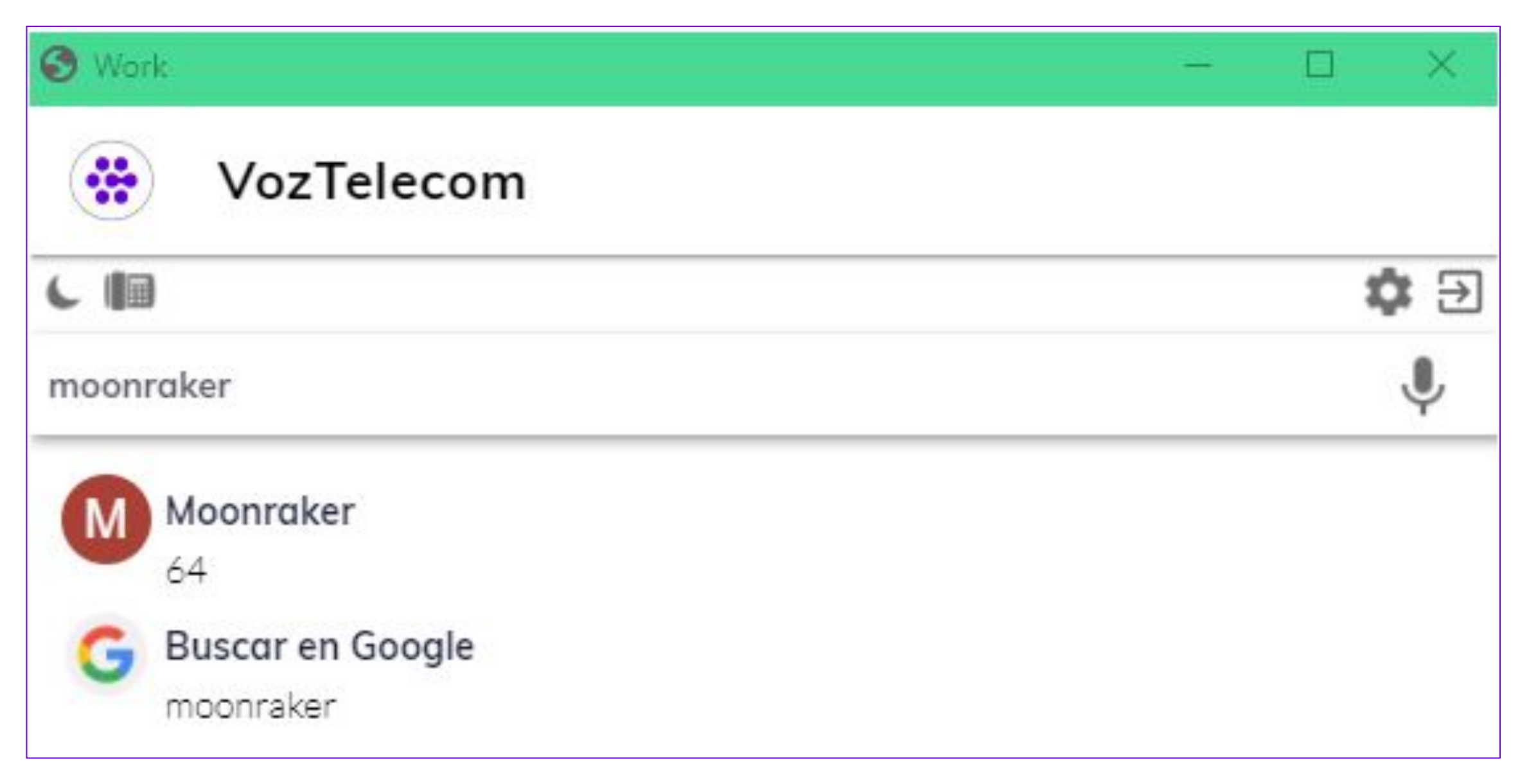

En la pantalla de inicio del servicio Work pulsando en el icono **a accedemos al menú de configuración**, visualizaremos la pantalla Mi Perfil:

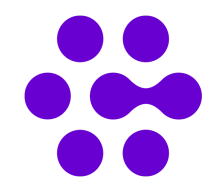

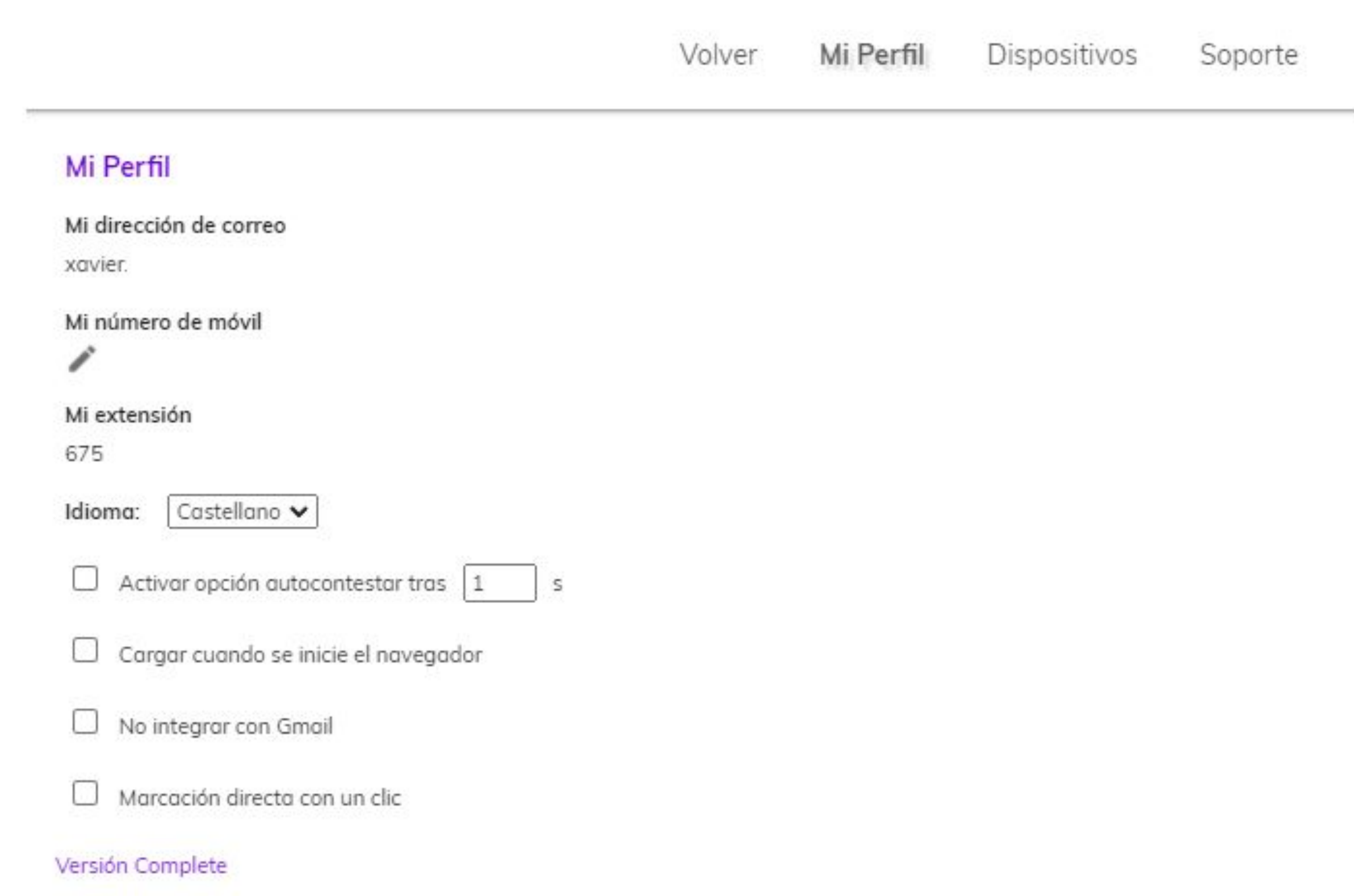

# **Configuración - Mi perfil**

**Configuración - Mi perfil**

**• Idioma:** Podemos elegir castellano, catalán, inglés o francés. Con el cambio de idioma es necesario recargar la

**• Activar opción autocontestar:** En caso de no poder atender una llamada, la aplicación llamará automáticamente

- **• Mi dirección de correo:** aparece la dirección de correo configurada en la integración Work.
- **• Mi número de móvil:** El móvil que tengamos asociado para Work.
- **• Mi extensión:** Nuestra extensión en centralita.
- aplicación. Aparece un mensaje informativo.
- con el tiempo que hayamos configurado.
- 
- **• No integrar con Gmail:** la aplicación no se integra con los servicios de Gmail.
- **• Marcación directa con un clic:** permite llamar con un clic desde el navegador.
- **• Versión:** Especifica qué tipo de versión corresponde a nuestra integración Work.

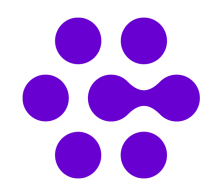

**• Cargar cuando se inicie el navegador:** La aplicación se ejecuta automáticamente al abrir nuestro navegador.

Al seleccionar la opción en el apartado Configuración - Mi Perfil se nos abrirá la configuración del navegador para comprobar que disponemos de la configuración permitida.

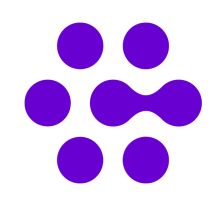

Configuraci  $\log$  Google 自 Autoco  $\bullet$ Privac ⊛ Aspec Q Busca  $\Box$ Naveg (l) Al abri Configuración Extensiones Información d

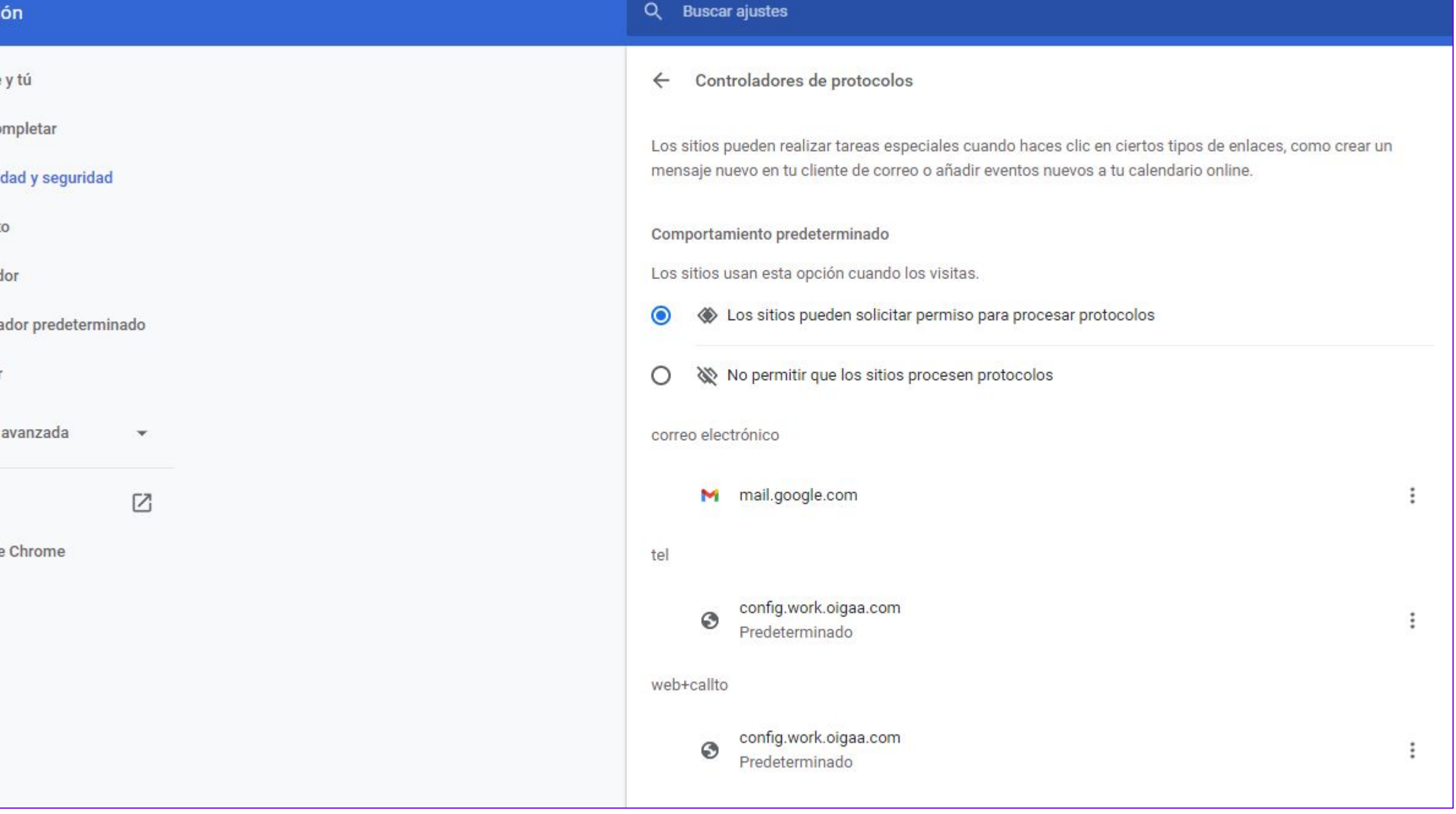

## **Marcación directa con un clic**

Deberemos permitir que los sitios web se conviertan en controladores de protocolos predeterminados (recomendado) y configurar como predeterminado los ajustes de tel y web+callto a conf.work.oigaa.com

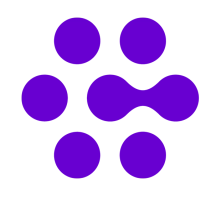

### Controladores de protocolos  $\leftarrow$

Los sitios pueden realizar tareas especiales cuando haces clic en ciertos tipos de enlaces, como crear un mensaje nuevo en tu cliente de correo o añadir eventos nuevos a tu calendario online.

### Comportamiento predeterminado

Los sitios usan esta opción cuando los visitas.

Los sitios pueden solicitar permiso para procesar protocolos  $\bullet$ 

No permitir que los sitios procesen protocolos

correo electrónico

M mail.google.com

tel

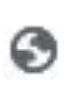

config.work.oigaa.com Predeterminado

web+callto

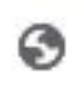

config.work.oigaa.com Predeterminado

### A continuación accediendo a la versión web de la aplicación de correo de Microsoft podremos lanzar una llamada marcando el número de teléfono de contacto y la llamada se iniciará desde la aplicación Work.

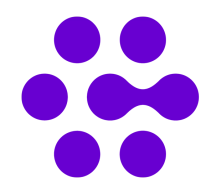

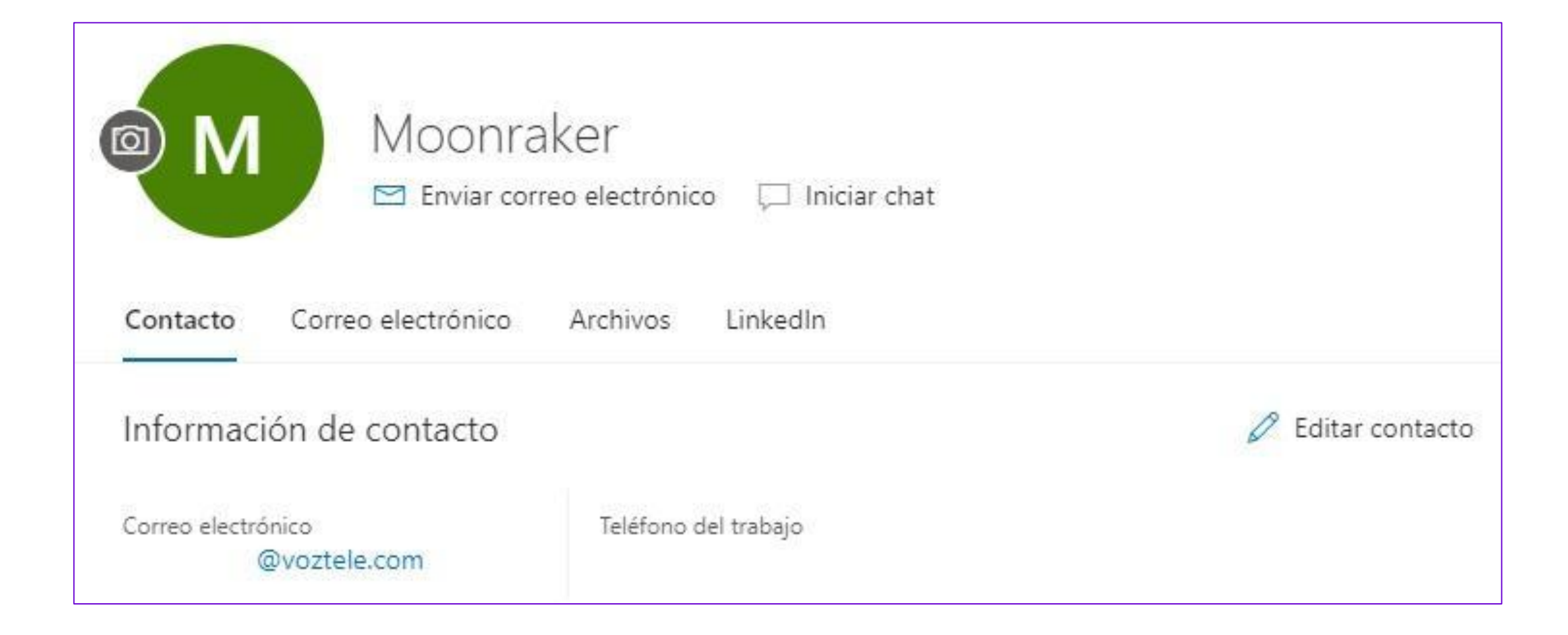

En la pantalla de inicio del servicio Work pulsando en el icono **de** accedemos al menú de configuración, visualizaremos la pantalla Dispositivos:

**● Utilizar dispositivos configurados en Chrome:**  marcando esta opción, podremos visualizar las opciones de Privacidad y seguridad de nuestro navegador pudiendo configurar los diferentes permisos como el micrófono para el audio.

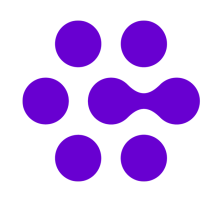

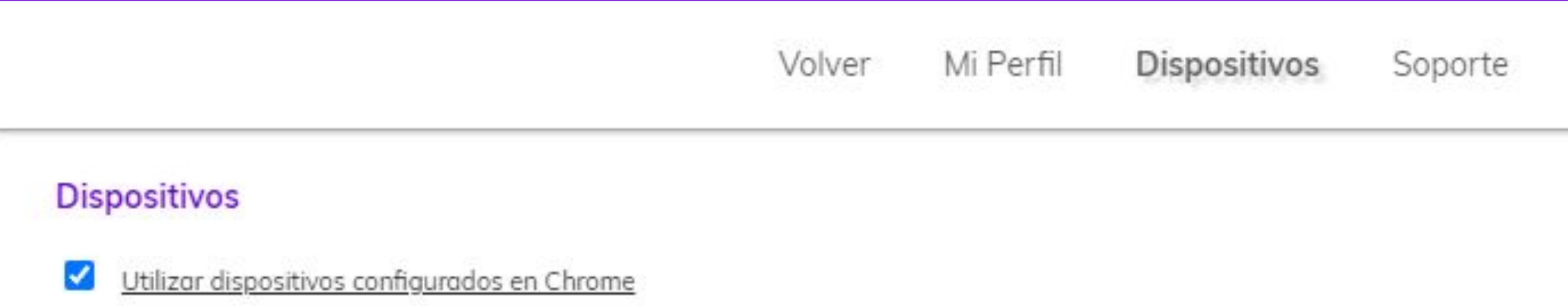

# Configuración - Dispositivos

En la pantalla de inicio del servicio Work pulsando en el icono **de** accedemos al menú de configuración, visualizaremos la pantalla Soporte:

- **Versión de aplicación:** Nos informa acerca de la versión de aplicación Work instalada.
- **Ayuda Web de soporte:** Enlace a los contenidos de la web soporte.
- **Llamada de prueba:** Podemos utilizar el servicio de llamada prueba para escucharnos tal y como nos escucharía nuestro interlocutor, y configurar de forma adecuada nuestro micrófo
- **● Enviar informe de diagnóstico:** En caso de experimentar alguna incidencia, tras contactar con Soporte Técnico es posible que soliciten generar el informe de diagnóstico.

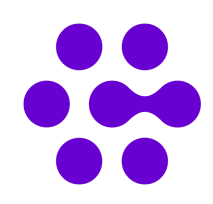

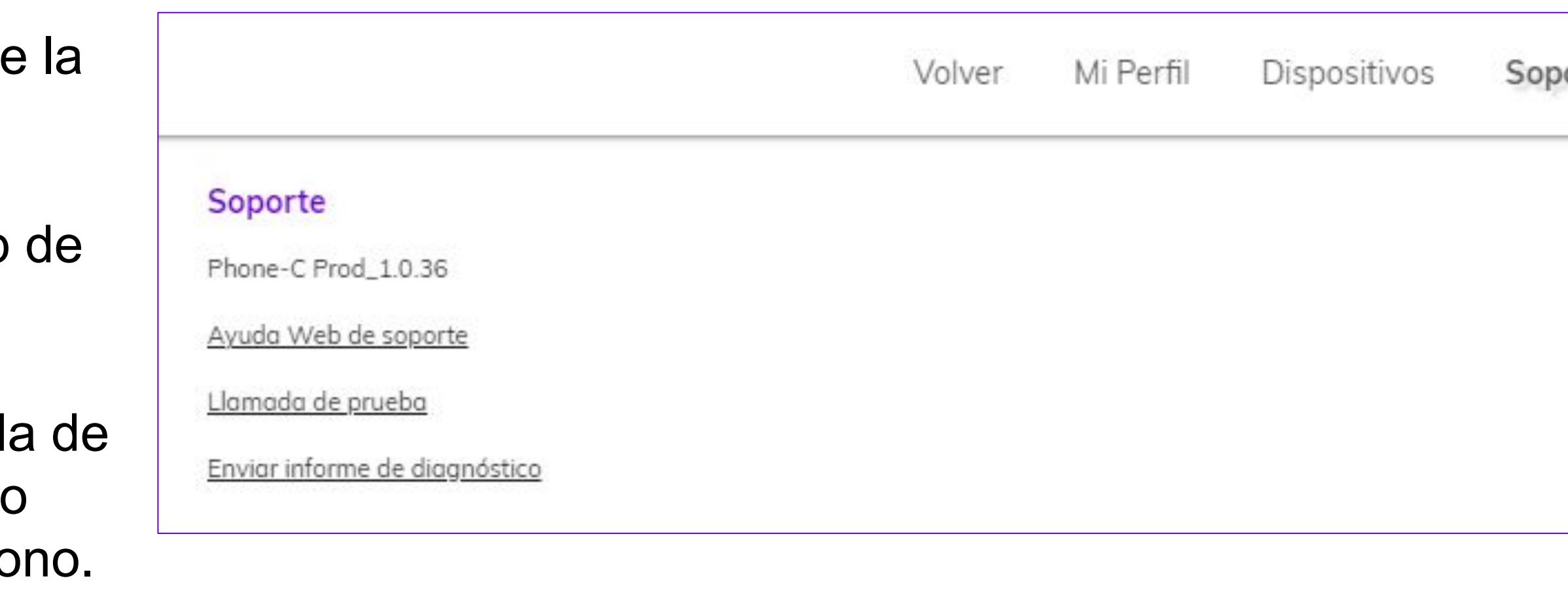

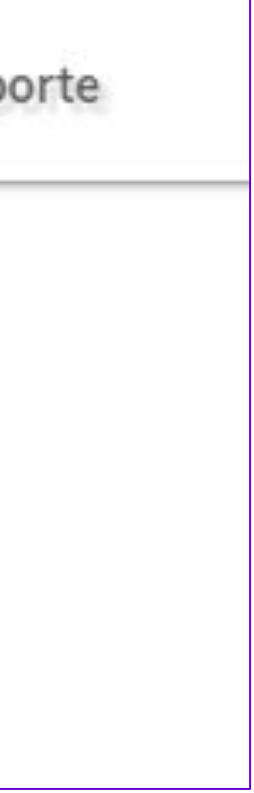

**Configuración - Soporte**

# Configuración - Soporte

Es posible establecer tantas llamadas como las definidas en nuestro Me. Dependiendo si tenemos más de una llamada, la interfaz para controlar la llamada será modificada.

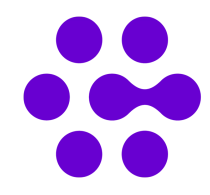

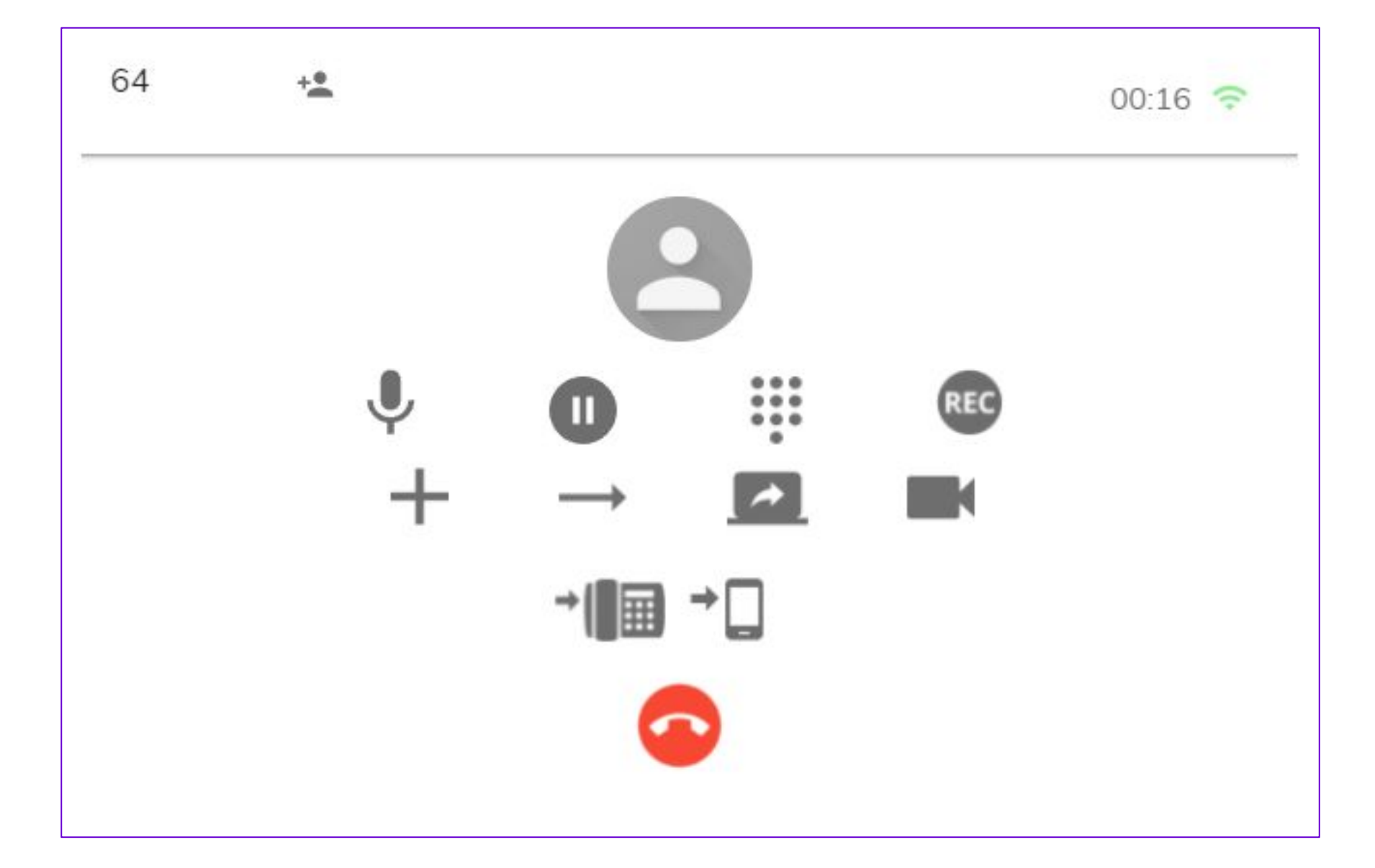

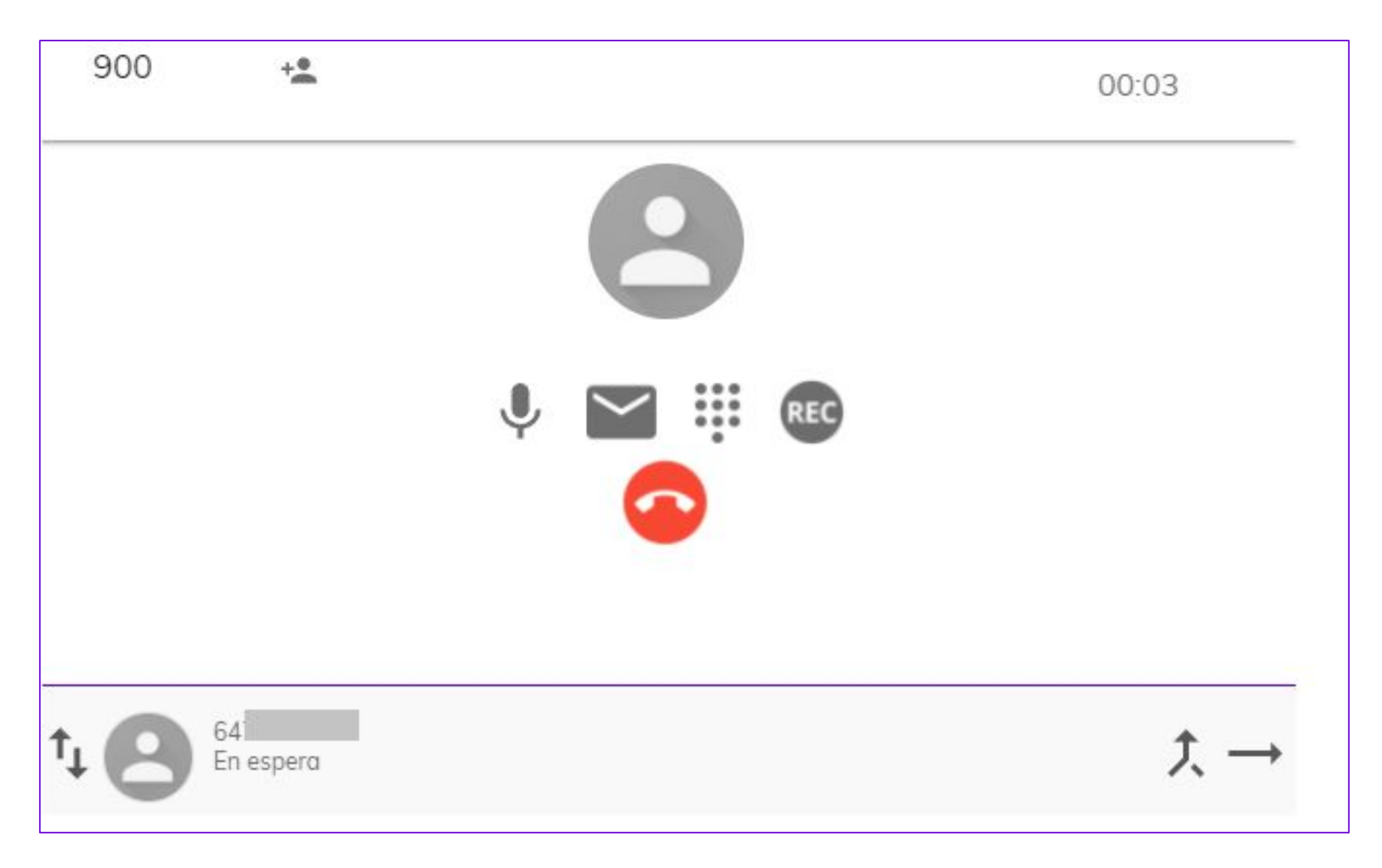

**Controles de llamada - I**

## Controles de llamada - I

En la parte superior aparecerá el nombre del contacto (anonymous en caso de llamante oculto), número de teléfono, duración de la llamada y un indicativo del estado de la conexión.

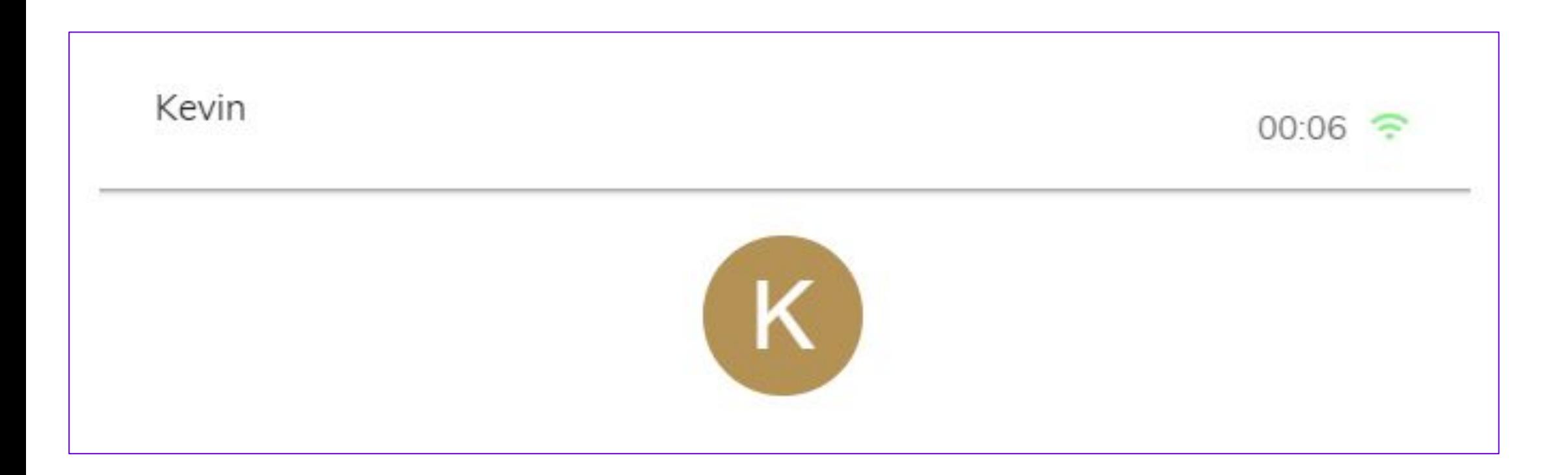

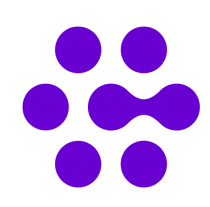

**Controles de llamada - II**

## Pasando el cursor por encima del icono de conexión, un pop-up nos informará sobre el estado y calidad de la llamada establecida.

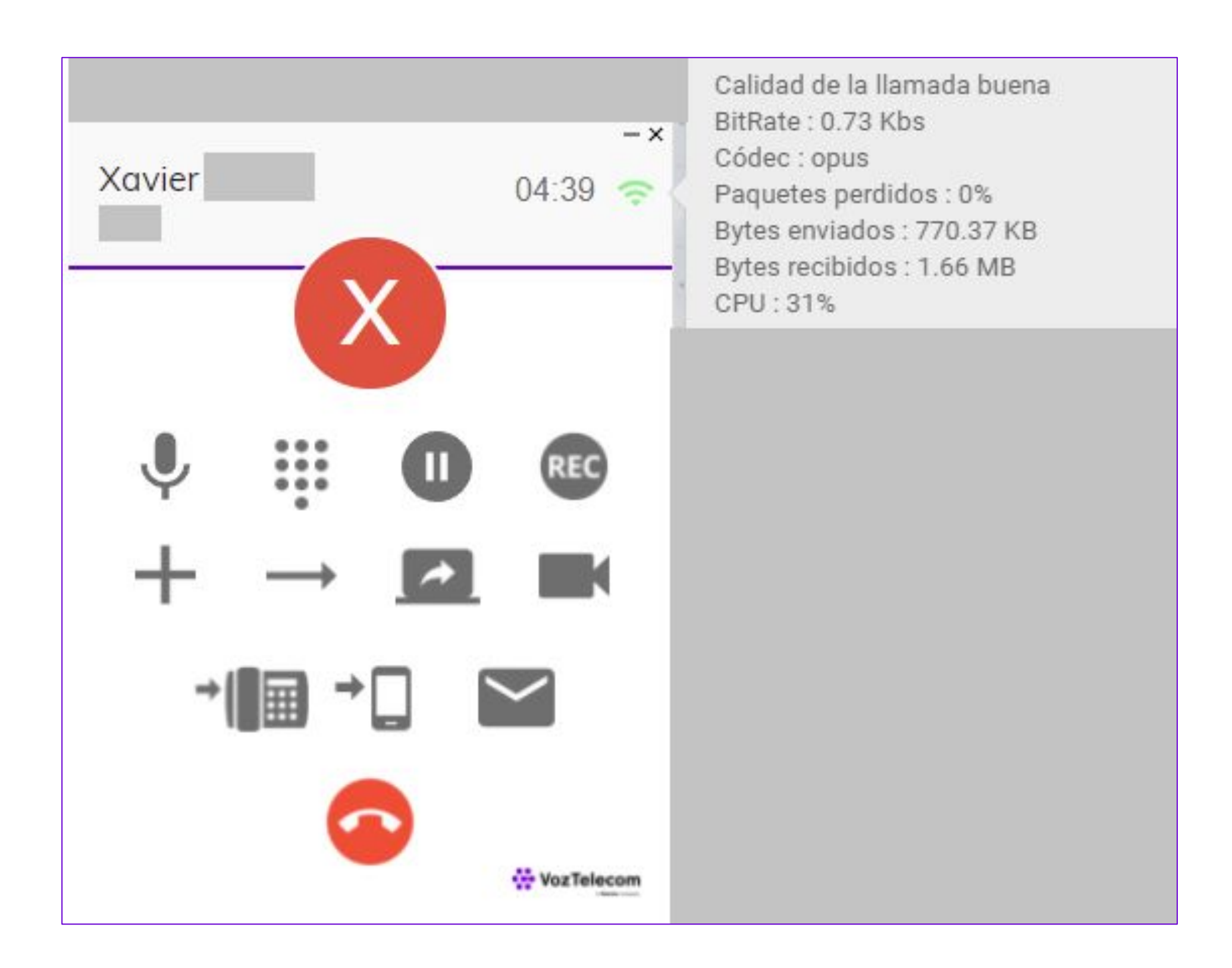

# Controles de llamada - II

**● Silenciar micrófono:** Al pulsar el micrófono silenciamos nuestro dispositivo de grabación evitando la emisión de sonido por nuestra parte.

Micrófono sin silenciar:

Micrófono silenciado:

 $\begin{array}{c} 0.0.0 \\ 0.0.0 \\ 0.0.0 \end{array}$ **● Teclado:**

**● Llamada en espera:** la llamada es pausada con el interlocutor, reproduciéndose una música de espera.

Llamada en espera desactivada:

Llamada en espera activada:

Al pulsar el botón asignado nos mostrará por pantalla un pad numérico para introducir DTMF.

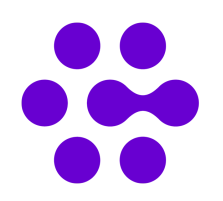

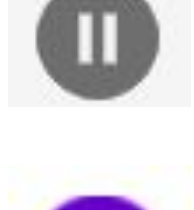

ш

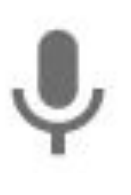

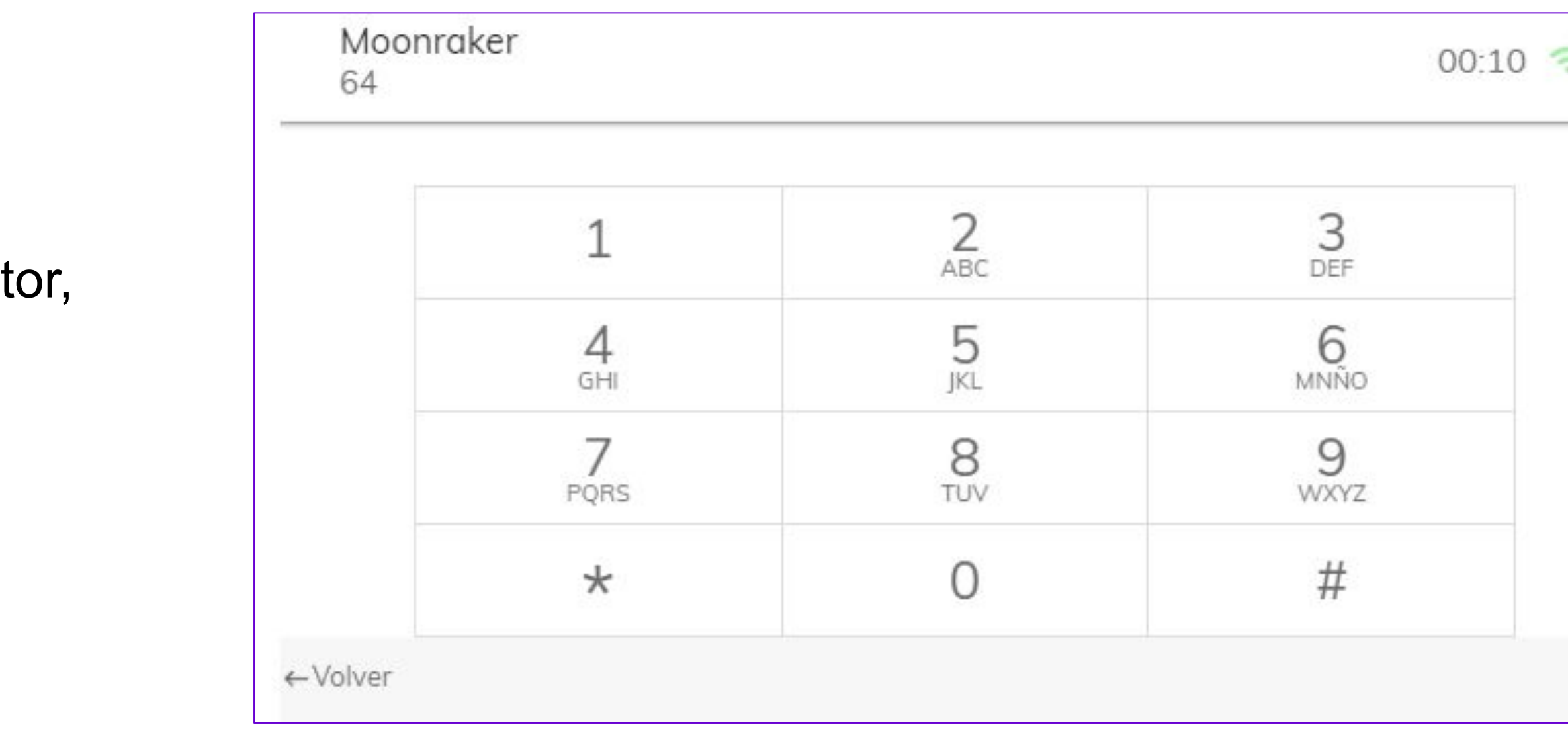

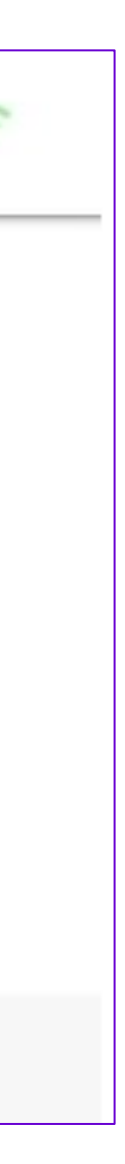

**Controles de llamada - III**

# Controles de llamada - III

- Grabación: Es posible grabar la totalidad de la llamada o varios fragmentos de la misma utilizando los botones de grabación.
	- Grabación desactivada, la llamada no se está grabando.
	- Grabación activada, la llamada se está grabando.
- Una vez finalizada la llamada se recibirá un correo donde se almacenan las grabaciones en formato .wav

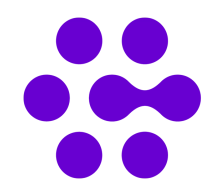

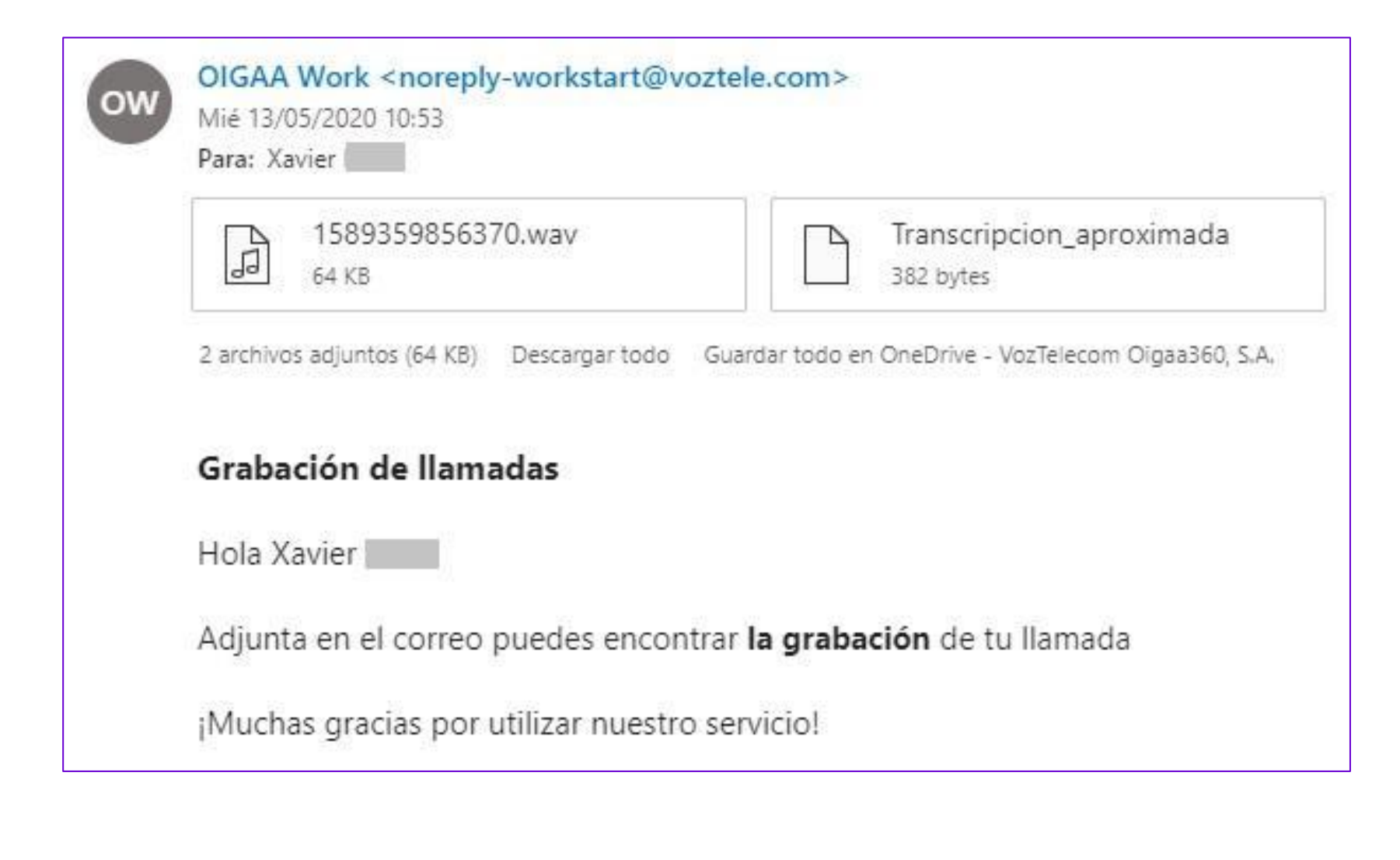

- En el propio correo se adjunta un reproductor de audio para reproducir la grabación. Y de manera adicional se adjuntan dos ficheros:
	- Fichero de audio .wav con la grabación.
	- Transcripción aproximada de la llamada en caso de que sea en castellano. La transcripción corresponde a la persona que realiza la grabación con la integración.
- Ambos ficheros se encontrarán en el correo recibido.

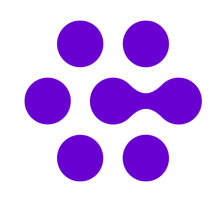

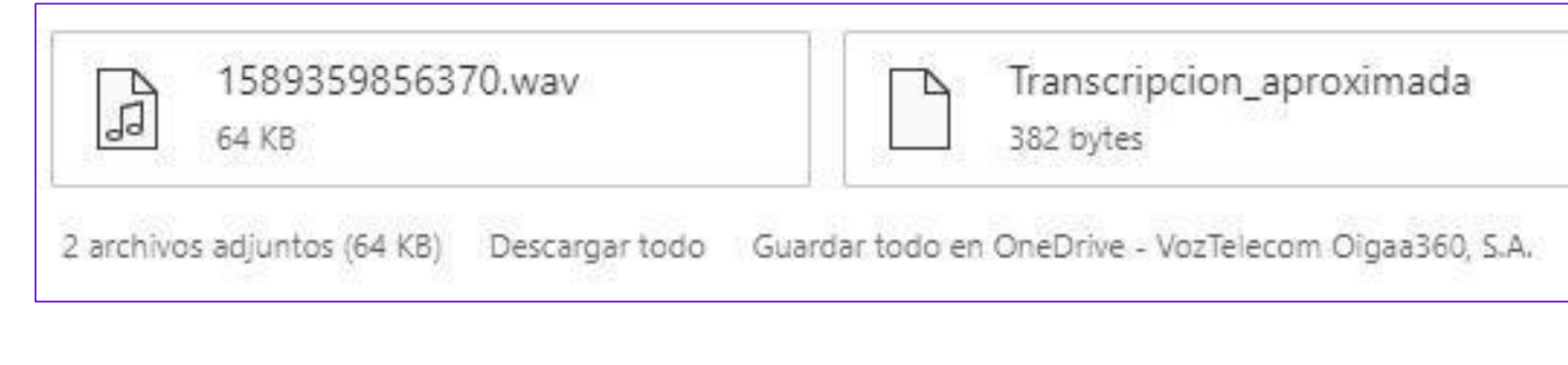

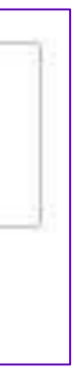

## **• Añadir la llamada:**

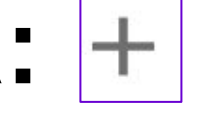

Mediante este botón abriremos el buscador de contactos y números para marcar otro DDI y así establecer una nueva llamada.

- Esta nueva llamada no quedará añadida automáticamente a la llamada en curso, nos aparecerá como segunda llamada establecida quedando la primera en espera.
- El botón de transferir aparecerá para poder realizar una transferencia asistida  $\rightarrow$  . Adicionalmente se puede unir la llamada en conferencia a tres disponible con el icono de Unir

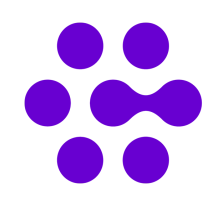

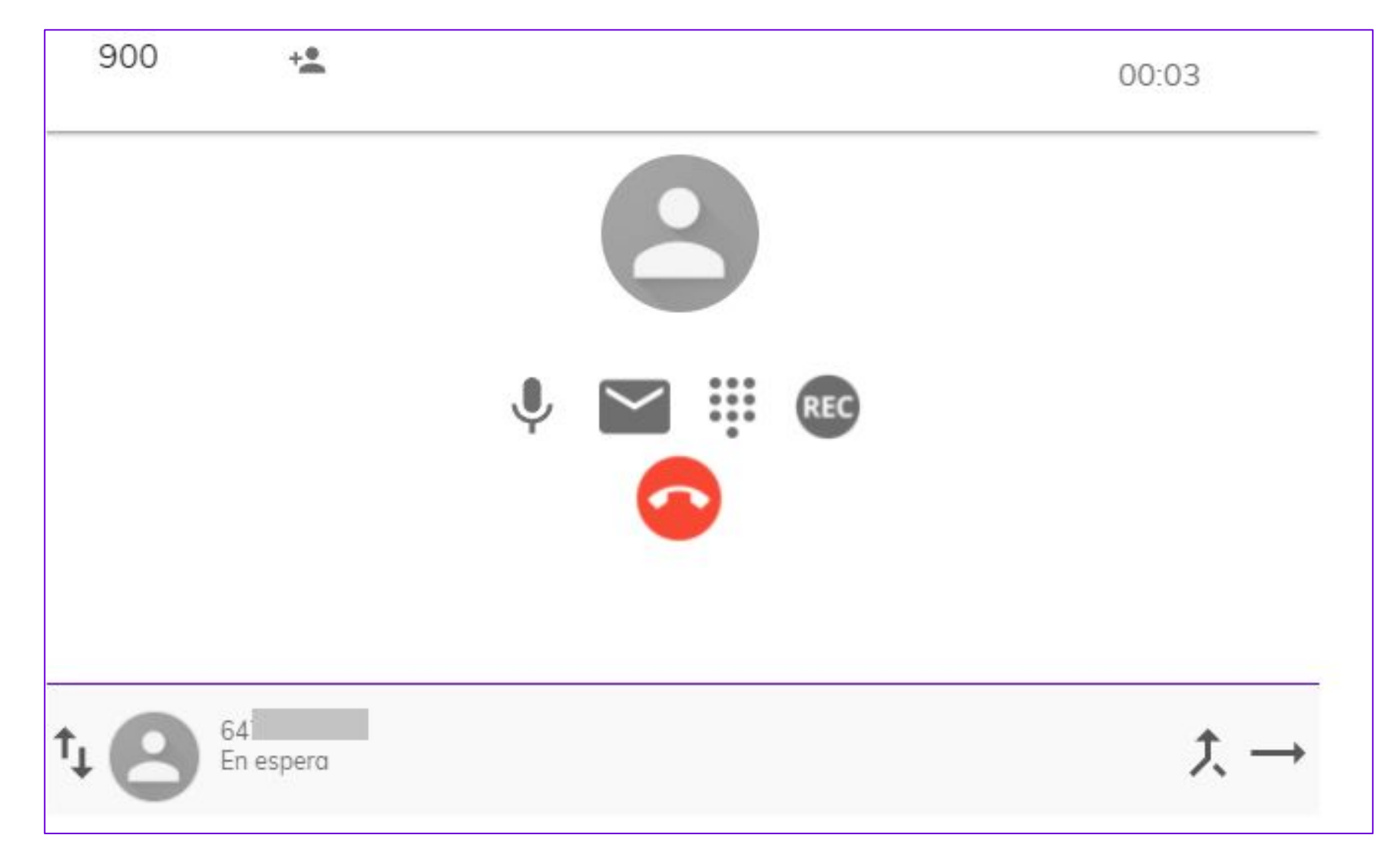

### **• Transferencia directa o no asistida:**

- En la transferencia directa o no asistida se transfiere la llamada directamente sin hablar con la persona que recibirá la llamada.
- Con una llamada establecida disponemos del icono  $\rightarrow$  para realizar transferencias directas.

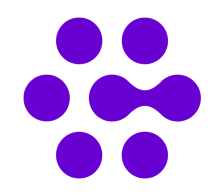

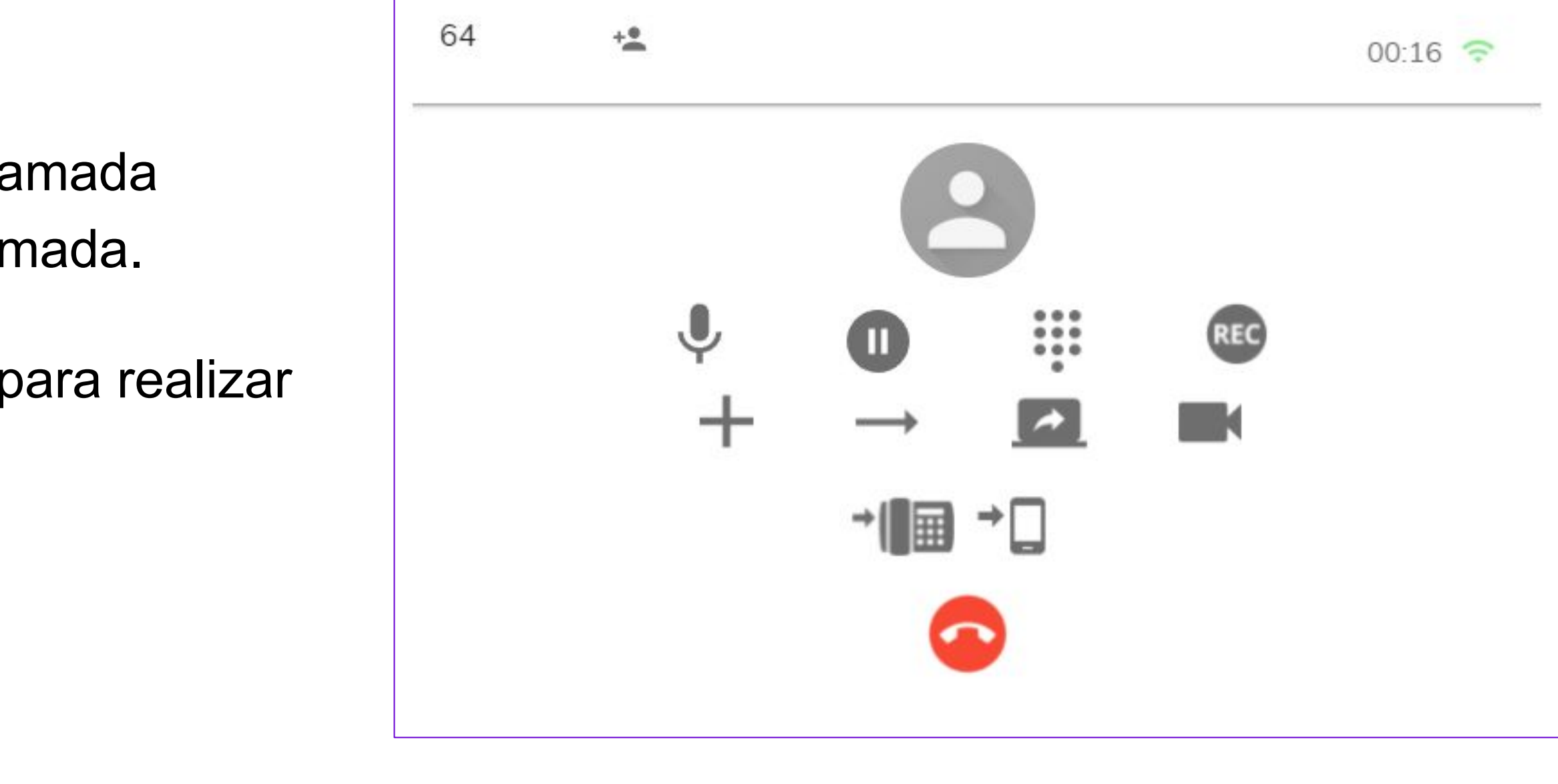

### **• Transferencia directa o no asistida:**

- Al hacer clic en el icono  $\rightarrow$  deberemos de introducir el número de teléfono para poder realizar la transferencia directa. Puede realizarse la transferencia a un contacto existente o introducir un número de teléfono para que pueda ser transferida la llamada.
- En el apartado de "Introduce un número, un nombre o un sitio" podemos marcar el número de teléfono fijo o móvil o el número de extensión y al hacer clic en el propio número introducido, la llamada será transferida sin contactar por nuestra parte con el destinatario de la transferencia.

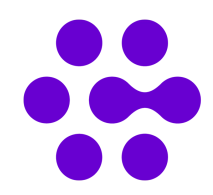

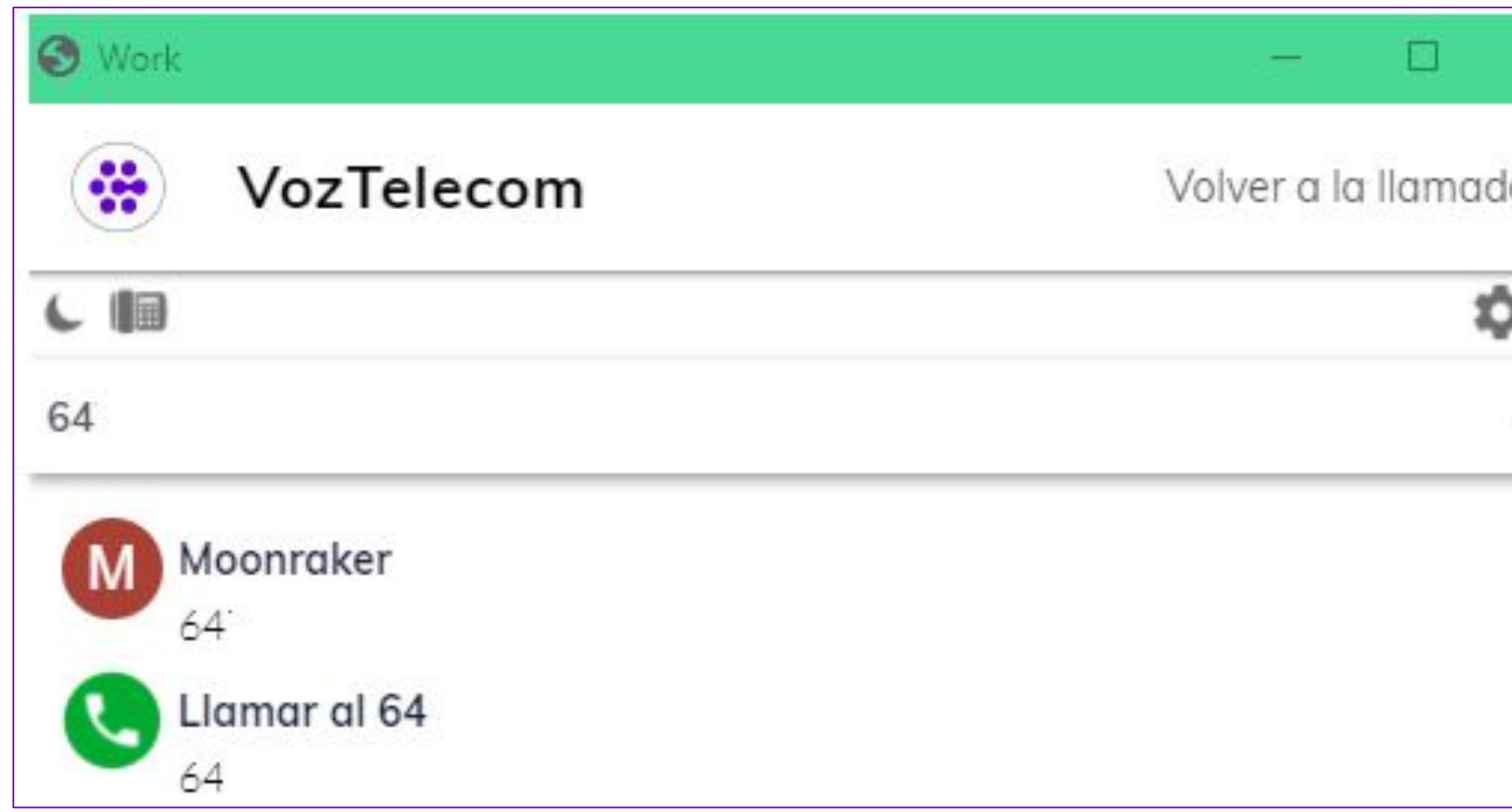

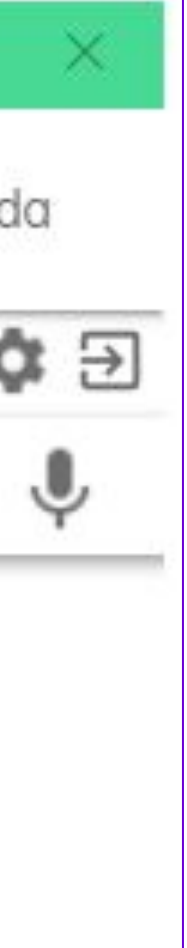

### **• Transferencia asistida:**

- En la transferencia asistida se habla antes con la persona que recibirá la llamada para explicar quién llama y luego se transfiere. Es decir, ha habido previamente comunicación con la persona que va a recibir la transferencia de la llamada.
- Con una llamada establecida disponemos del icono  $\left| + \right|$  que se trata del icono de "Añadir llamada". A través de este icono es posible hacer dos acciones: iniciar una conferencia a 3 o hacer una transferencia asistida.

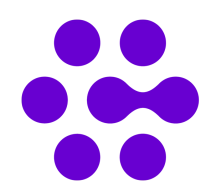

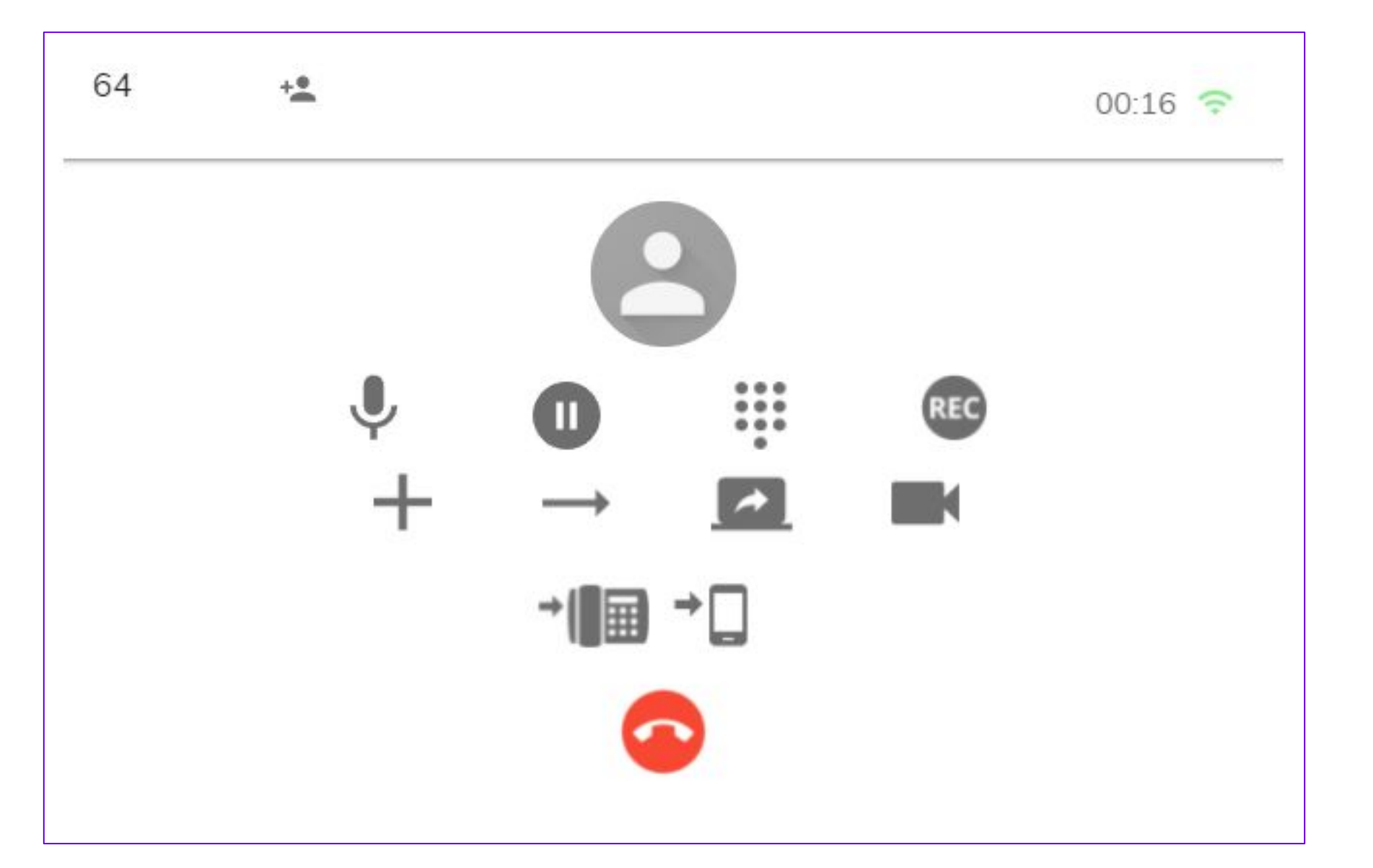

### **• Transferencia asistida:**

- Para hacer una transferencia asistida, al hacer clic en "Añadir llamada", debemos seleccionar un contacto ya sea por su número de teléfono fijo, móvil o número de extensión.
- En el apartado de "Introduce un número, un nombre o un sitio" podemos marcar el número de teléfono fijo o móvil o el número de extensión y al hacer clic en el propio número introducido, comenzaremos a hablar con esta persona que acabamos de introducir su número de teléfono, móvil o extensión.

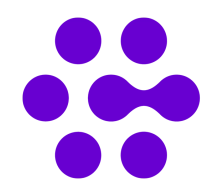

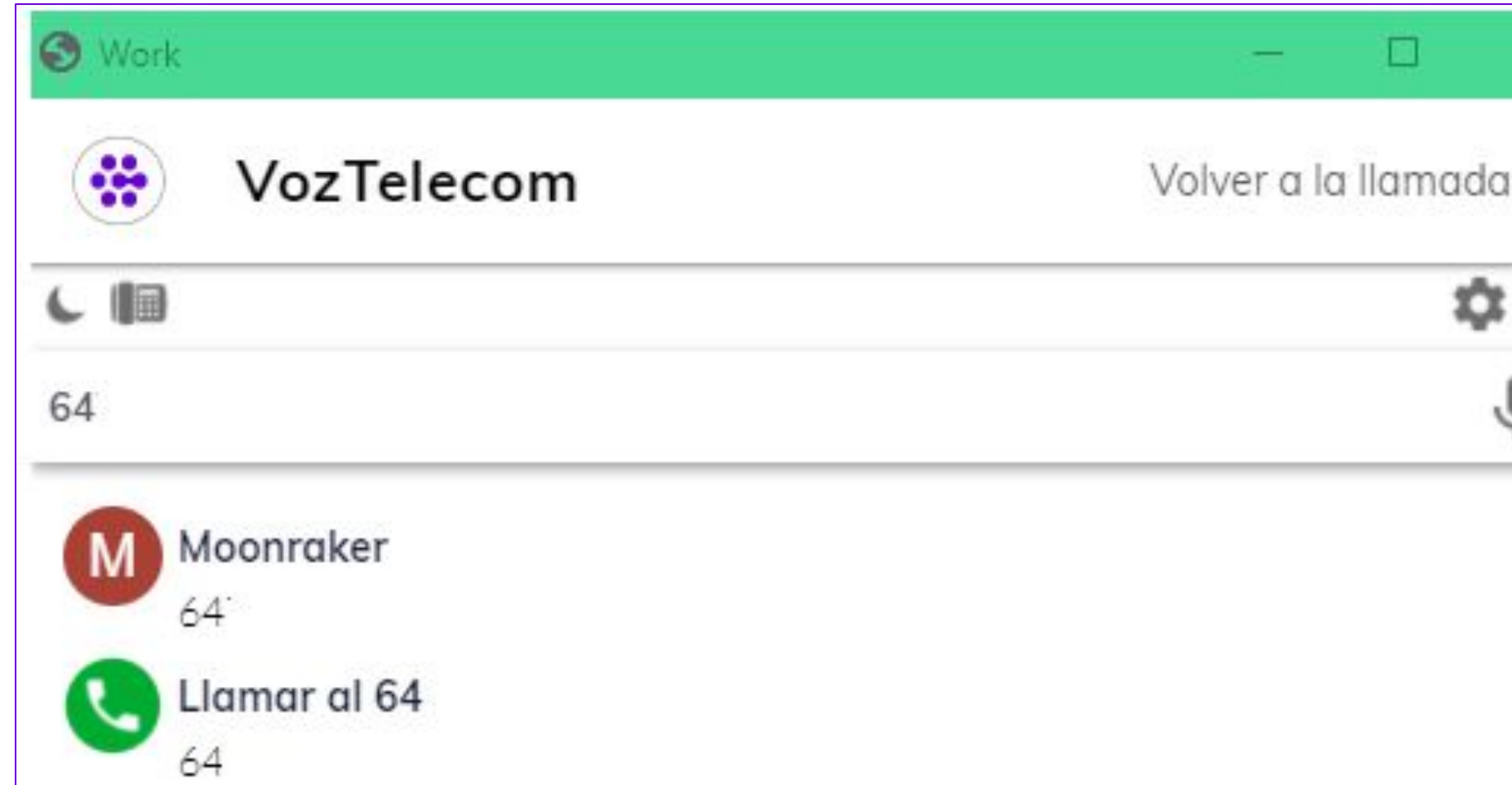

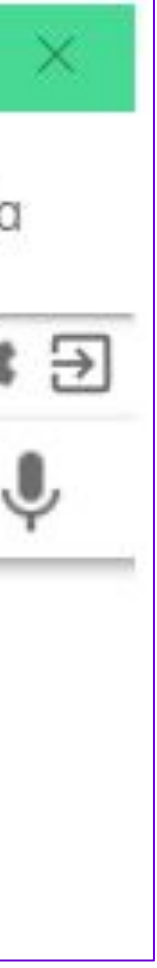

## **• Transferencia asistida:**

– Una vez nos atienden en el número que acabamos de marcar, a la primera persona que teníamos en llamada se queda en espera. El primer interlocutor escuchará la música de espera.

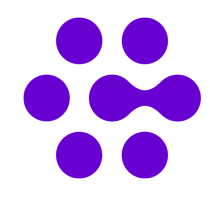

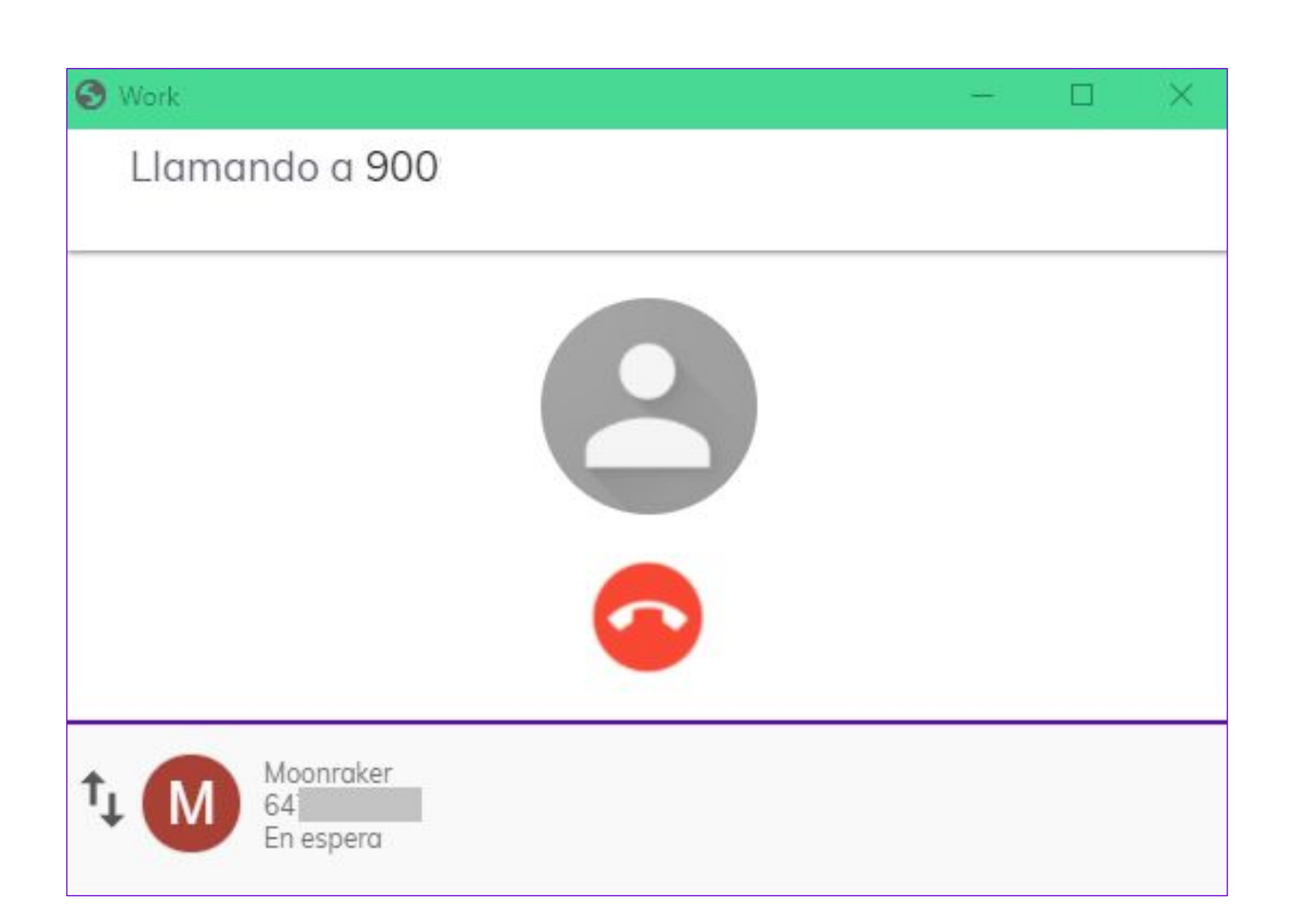

- **• Transferencia asistida:** 
	- Una vez nuestro segundo interlocutor/a esté preparado/a para recibir la llamada, haremos clic en el icono  $\boxed{\longrightarrow}$  y se transfiere la llamada.

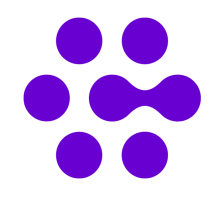

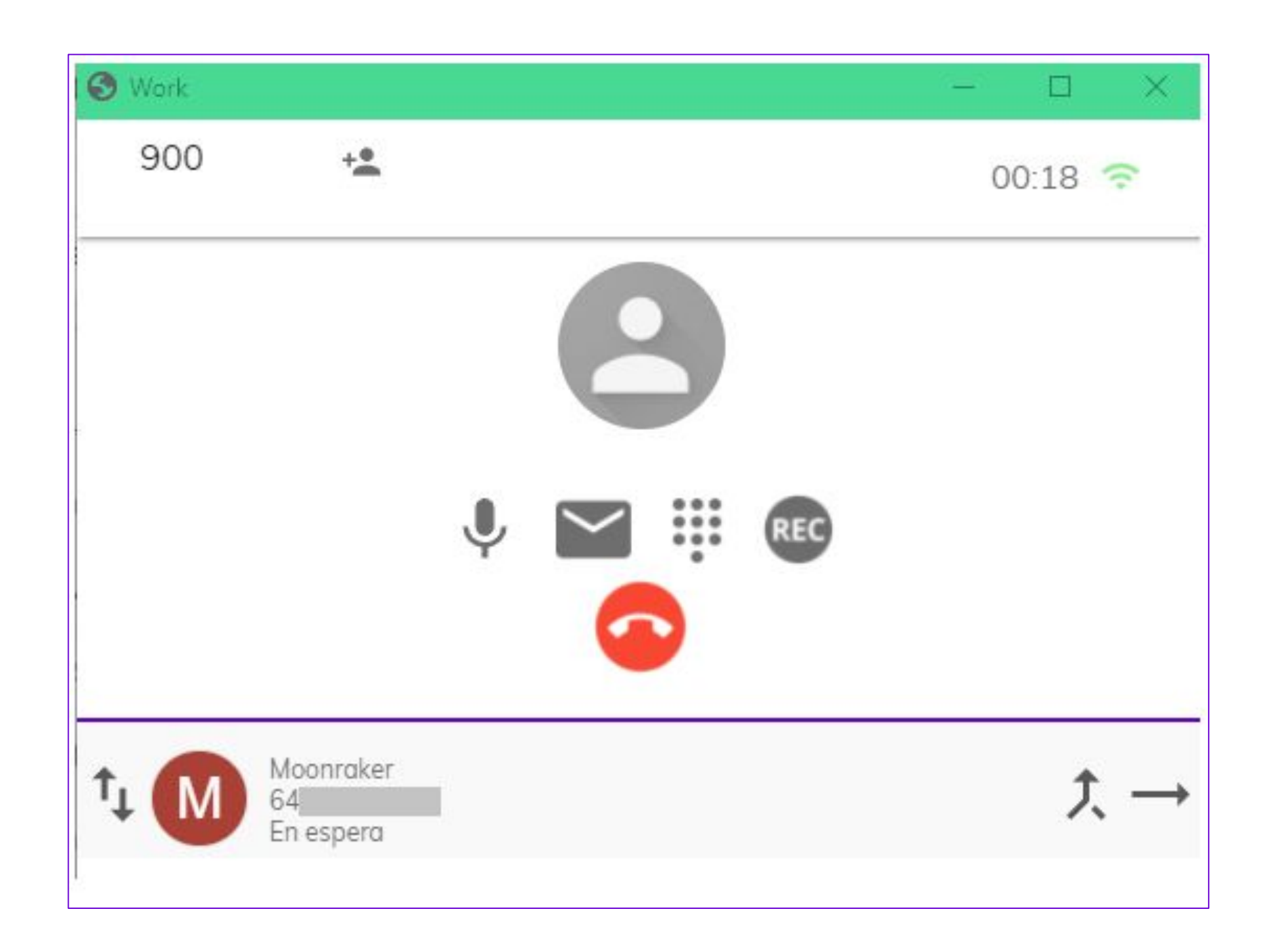

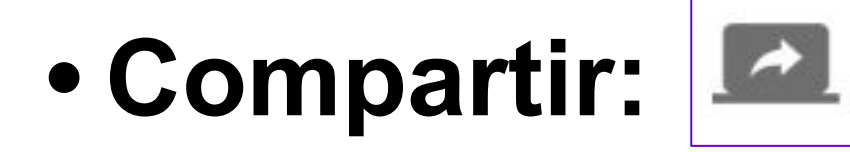

– Mediante este botón podemos compartir cualquier pantalla o aplicación en directo con nuestro interlocutor. La compartición permite sólo al invitado observar lo que estemos compartiendo, de ninguna manera podrá tomar control de lo compartido. Es posible definir otro mail destino.

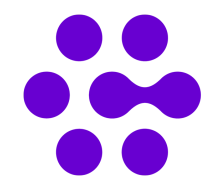

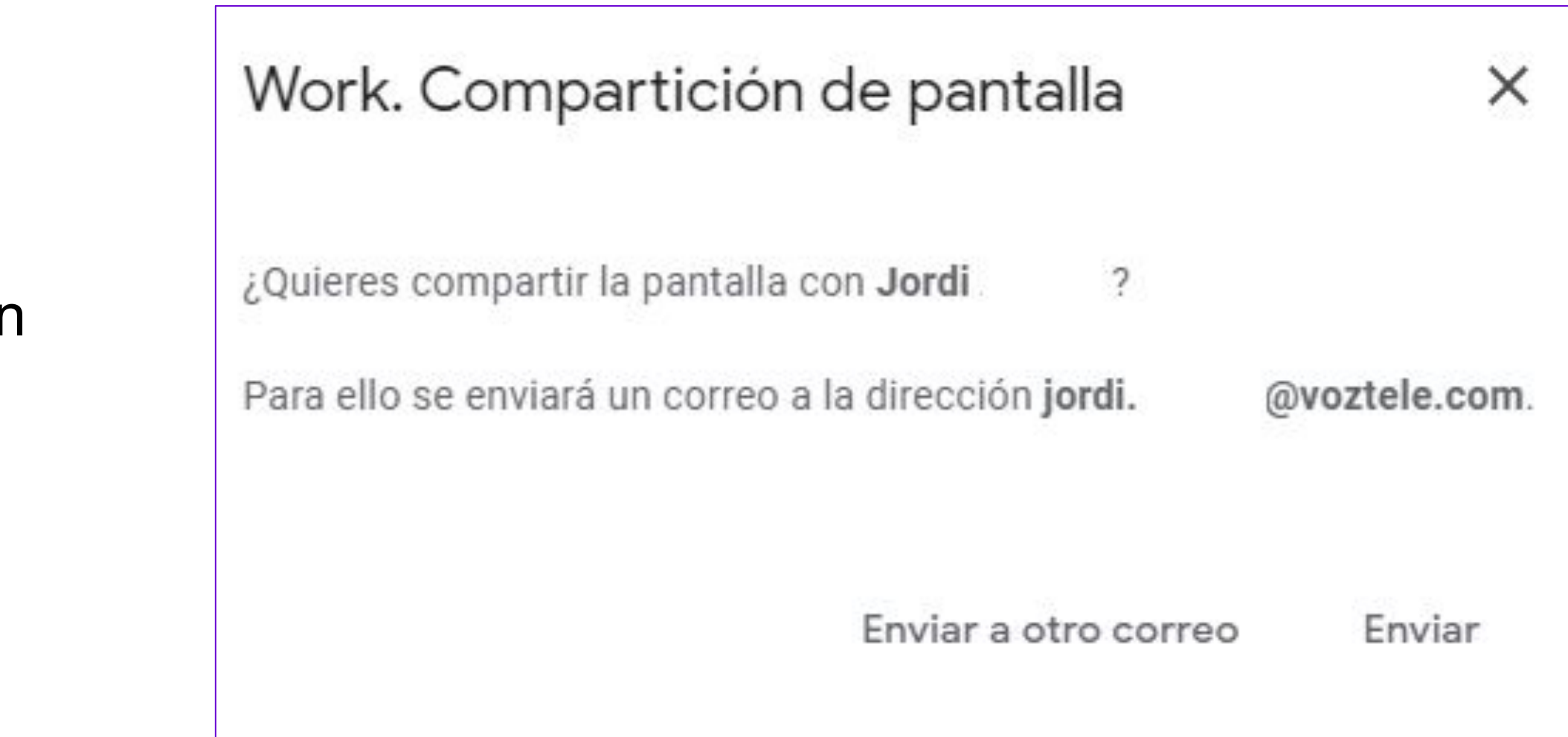

## Controles de llamada - IX

## **• Vídeo:**

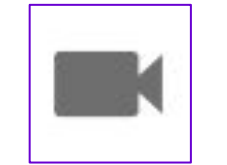

– Mediante este botón podemos realizar una videollamada con nuestro interlocutor. La conferencia es solo de vídeo, el audio se mantiene por la llamada establecida. En caso contrario, es posible definir otro mail destino.

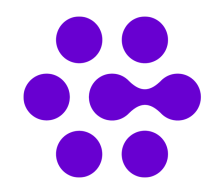

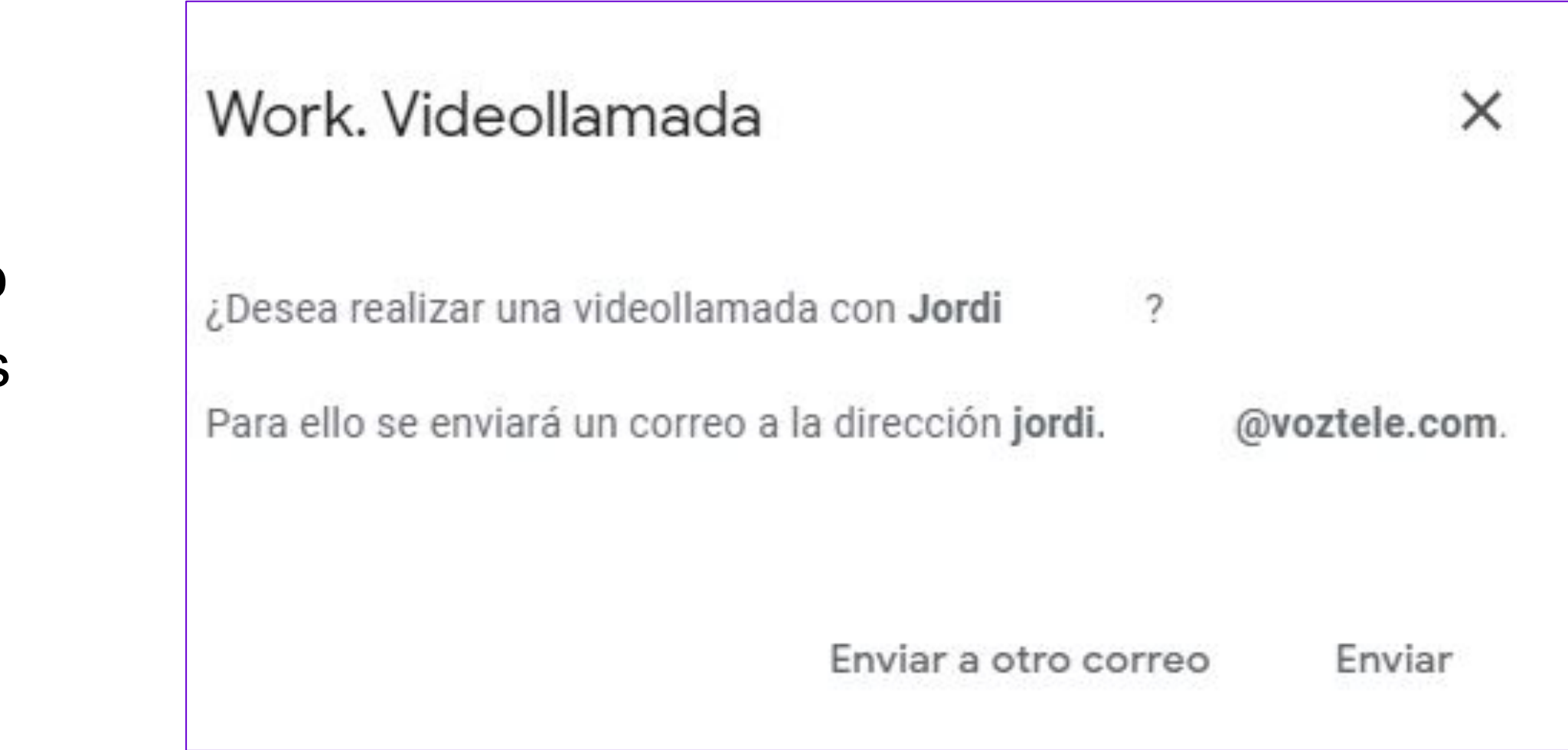

## Controles de llamada - X

**• Enviar al fijo:**

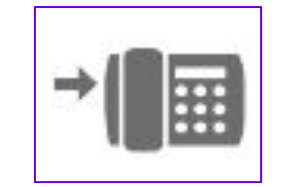

– Mediante este botón enviaremos la llamada al terminal fijo que tengamos vinculado a la extensión. Nuestro terminal empezará a ringar, al descolgar el control de la llamada en el navegador se mantendrá.

## **• Enviar al móvil:**

– Mediante este botón enviaremos la llamada al terminal móvil que tengamos vinculado a la extensión o configurado en la integración Work. El móvil empezará a ringar una vez pulsado el botón, al descolgar el control de la llamada en el navegador se mantendrá

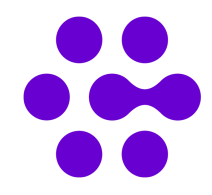

## **• Llamadas enviadas a terminales fijo o móvil:**

- En ambos casos, si colgamos la llamada en el fijo o móvil pero no colgamos en el navegador, la llamada se mantendrá activa en la integración Work.
- Si colgamos la llamada en la integración Work mientras se mantiene la llamada en nuestro terminal fijo o móvil, el control de la llamada desaparecerá del navegador, pero se mantendrá la llamada establecida en nuestro terminal. No será posible usar la integración para llamar hasta que finalicemos la llamada de nuestro terminal.

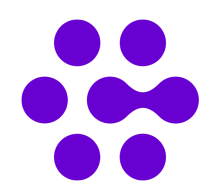

**• Finalizar llamada establecida**

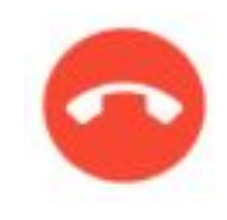

## **• Llamada entrante**

Al recibir una llamada podemos escoger tres opciones:

- Atender la llamada:
- No atender la llamada:
- Llamar más tarde:

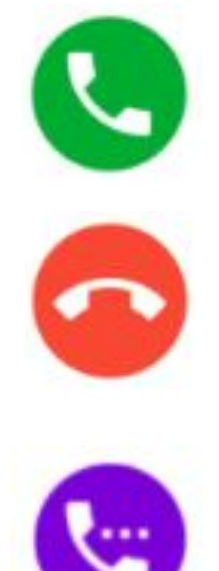

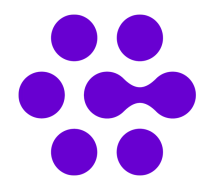

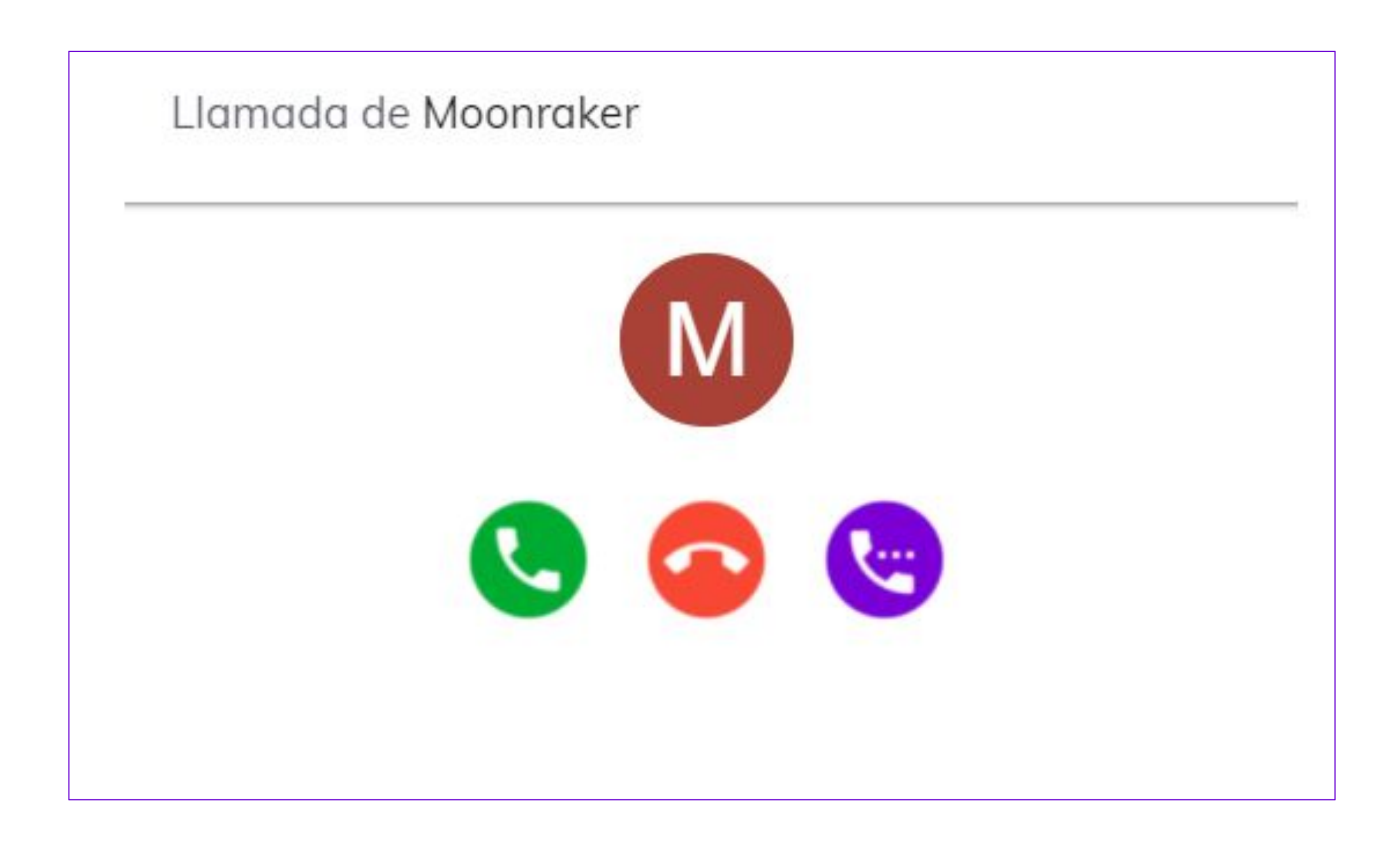

## **• Llamar más tarde:**

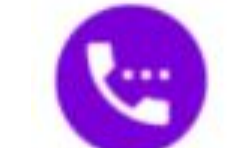

La persona que nos llama escuchará una locución indicando que en estos momentos no estamos disponibles.

En nuestro calendario de Outlook se creará un evento privado recordando que tenemos una llamada pendiente a devolver.

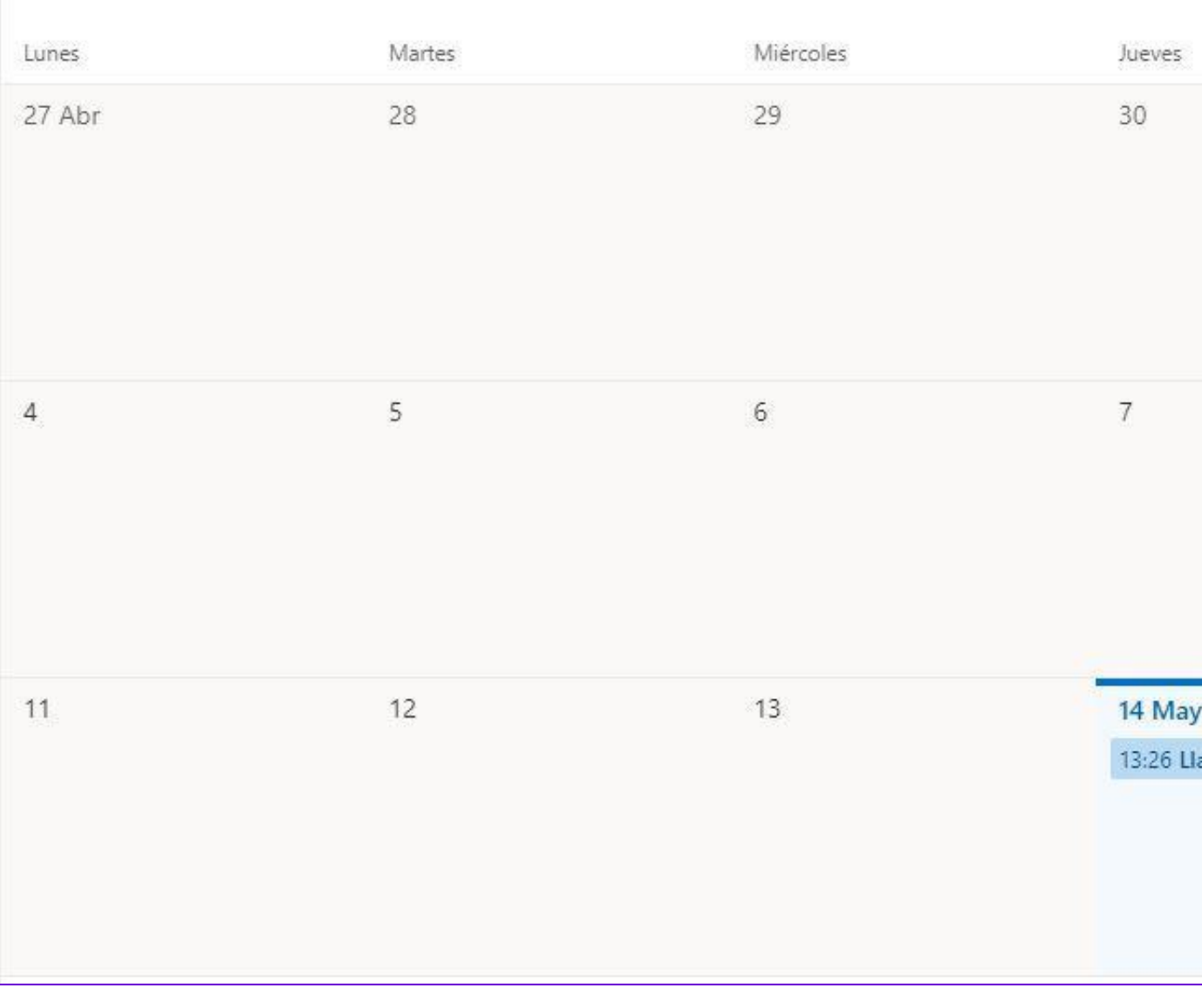

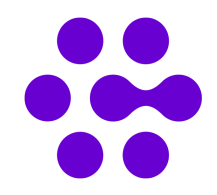

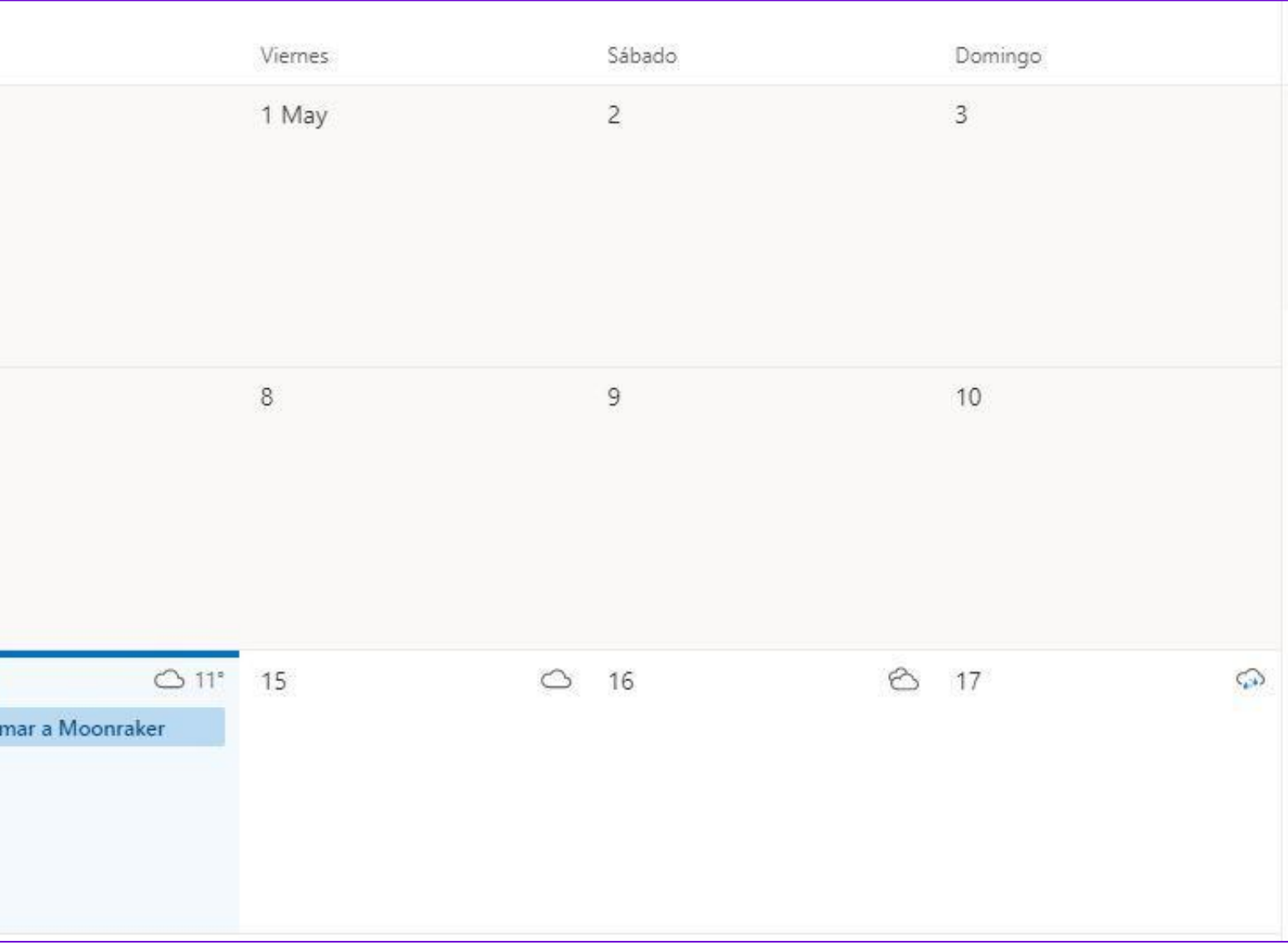

El evento se creará en nuestro calendario personal. Por defecto se agenda para pasados 50 minutos tras la cancelación de la llamada.

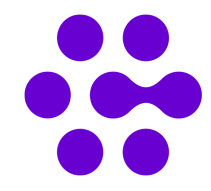

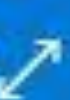

### Llamar a Moonraker  $\bullet$

- Jue 14/05/2020, 'de' 13:26 a 14:16 ⊙
- $\circledcirc$ https://config.work.oigaa.com/oigaa\_work/han dleTelURL?uri=tel:647742753

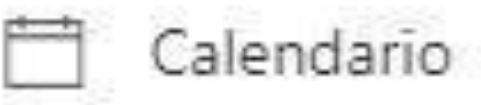

 $\equiv$  Llamada Work

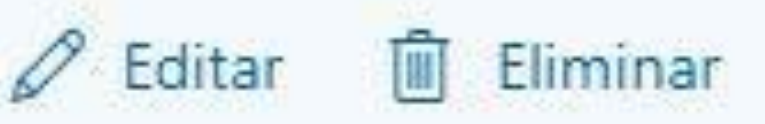

**• Atender la llamada:**

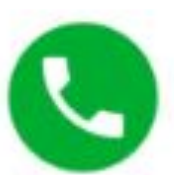

Cuando tenemos activado:

- Atender la llamada en el fijo:
- Atender la llamada en el móvil:

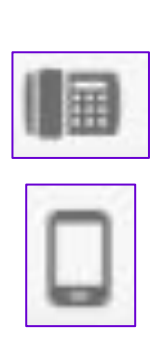

Cualquier llamada entrante nos aparecerá con todas las opciones excepto con la de Atender la llamada . A la derecha del número que nos llama quedará indicado desde dónde atenderemos la llamada. Indicativo de que para descolgar es necesario atender la llamada en el terminal.

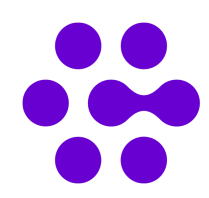

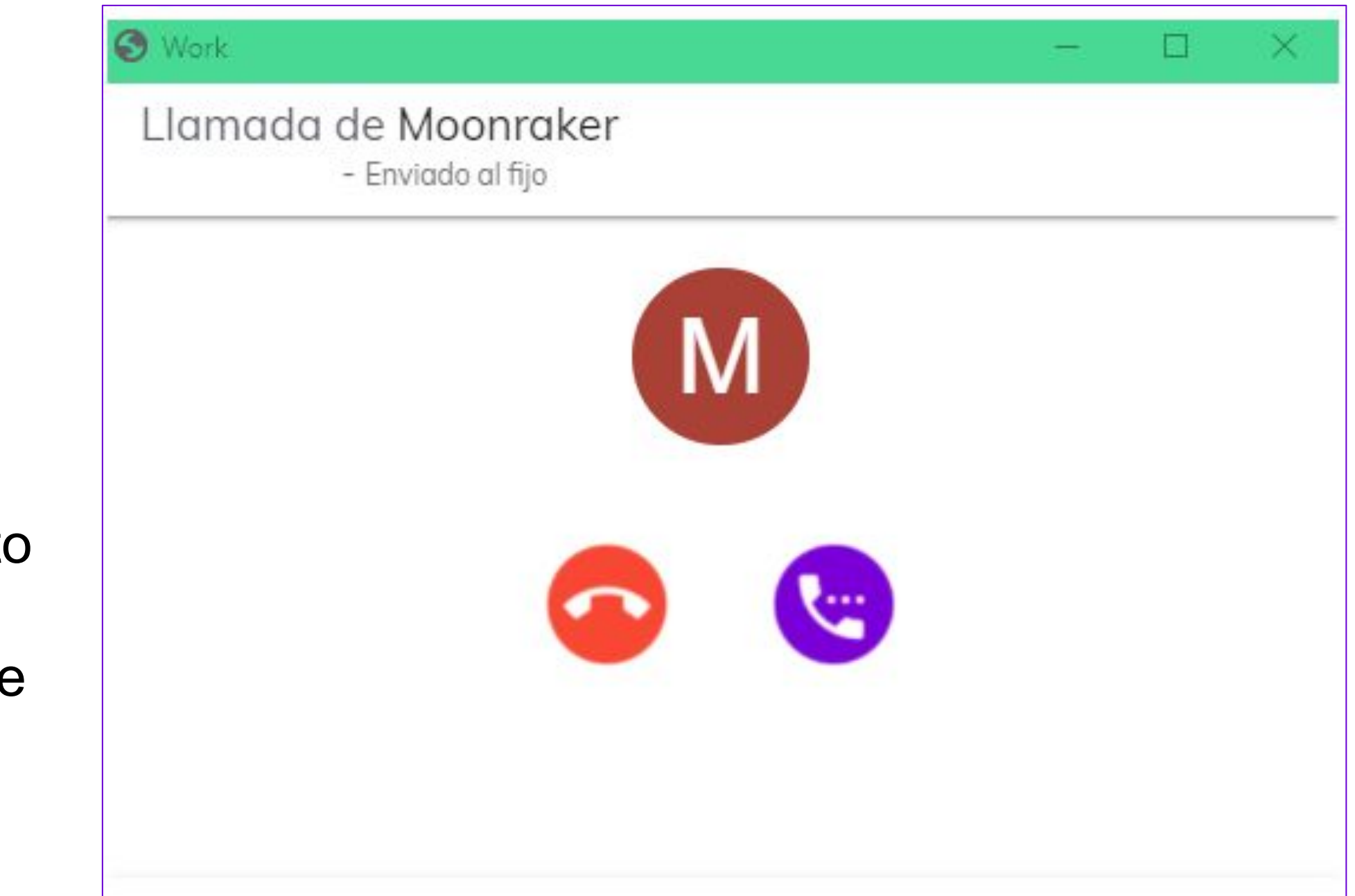

# Registro de llamadas - I

En la pantalla de inicio del servicio Work, a continuación de los contactos frecuentes, disponemos del apartado Registro de llamadas.

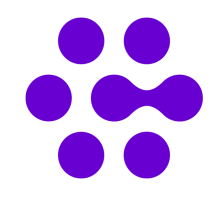

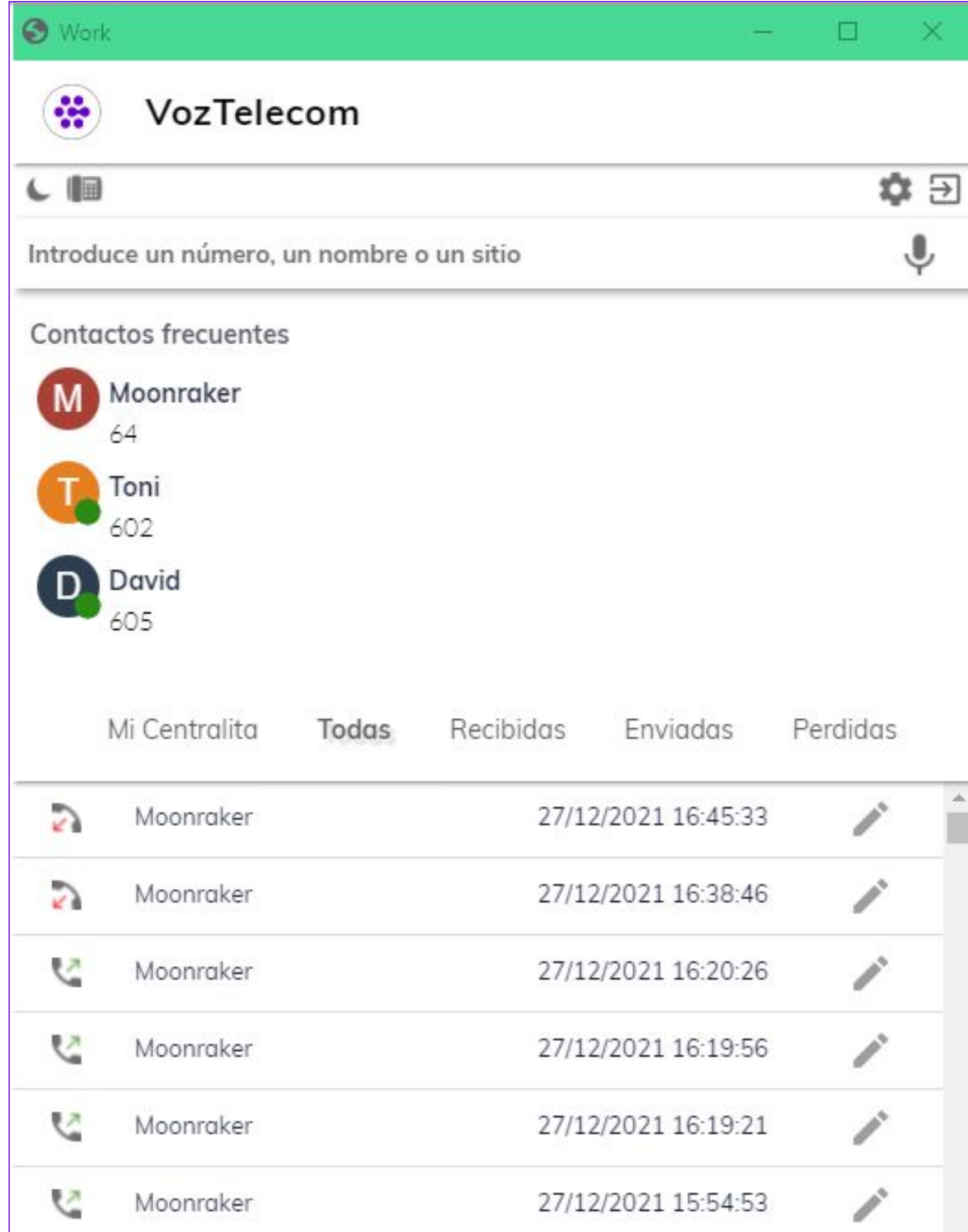

# Registro de llamadas - II

En el apartado Registro de llamadas, disponemos de diferentes opciones de visualización: todas, recibidas, enviadas o perdidas.

- Todas: aparecen todas las llamadas ya sean recibidas, enviadas o perdidas.
- Recibidas: aparecen todas las llamadas que nos han realiza que hemos atendido.
- Enviadas: aparecen todas las llamadas que hemos realizado.
- Perdidas: aparecen todas las llamadas recibidas que no hemos podido atender.

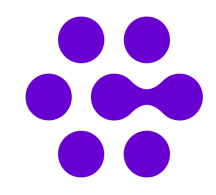

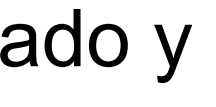

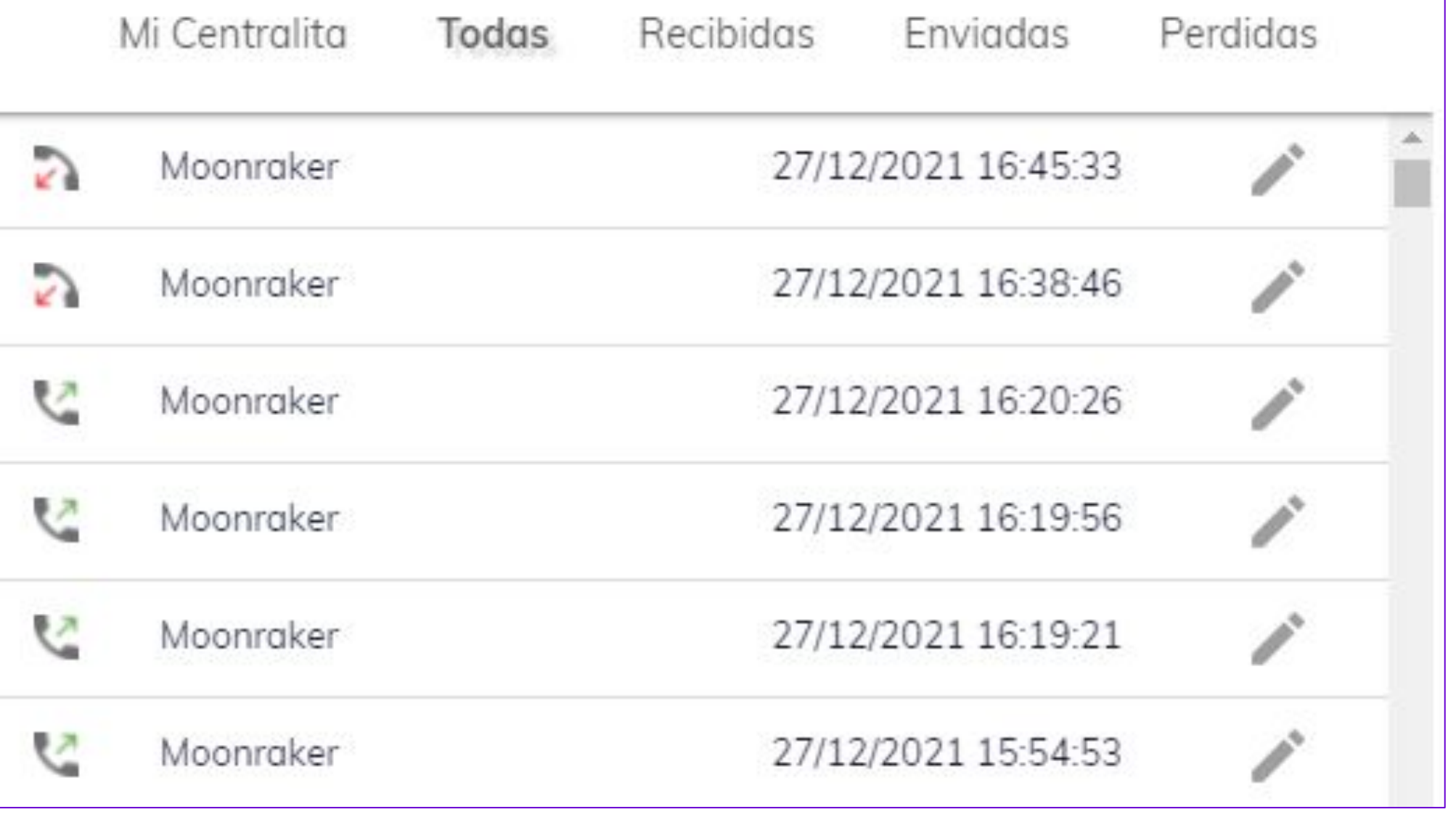

# Registro de llamadas - III

Desde el registro de llamadas podemos ver la información de contacto y crear un nuevo contacto.

- Ver contacto  $\boxed{\phantom{a}}$  : accederemos al perfil de contacto en el podremos ver y editar la información básica.

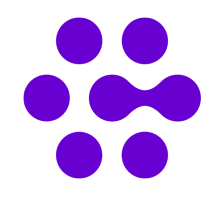

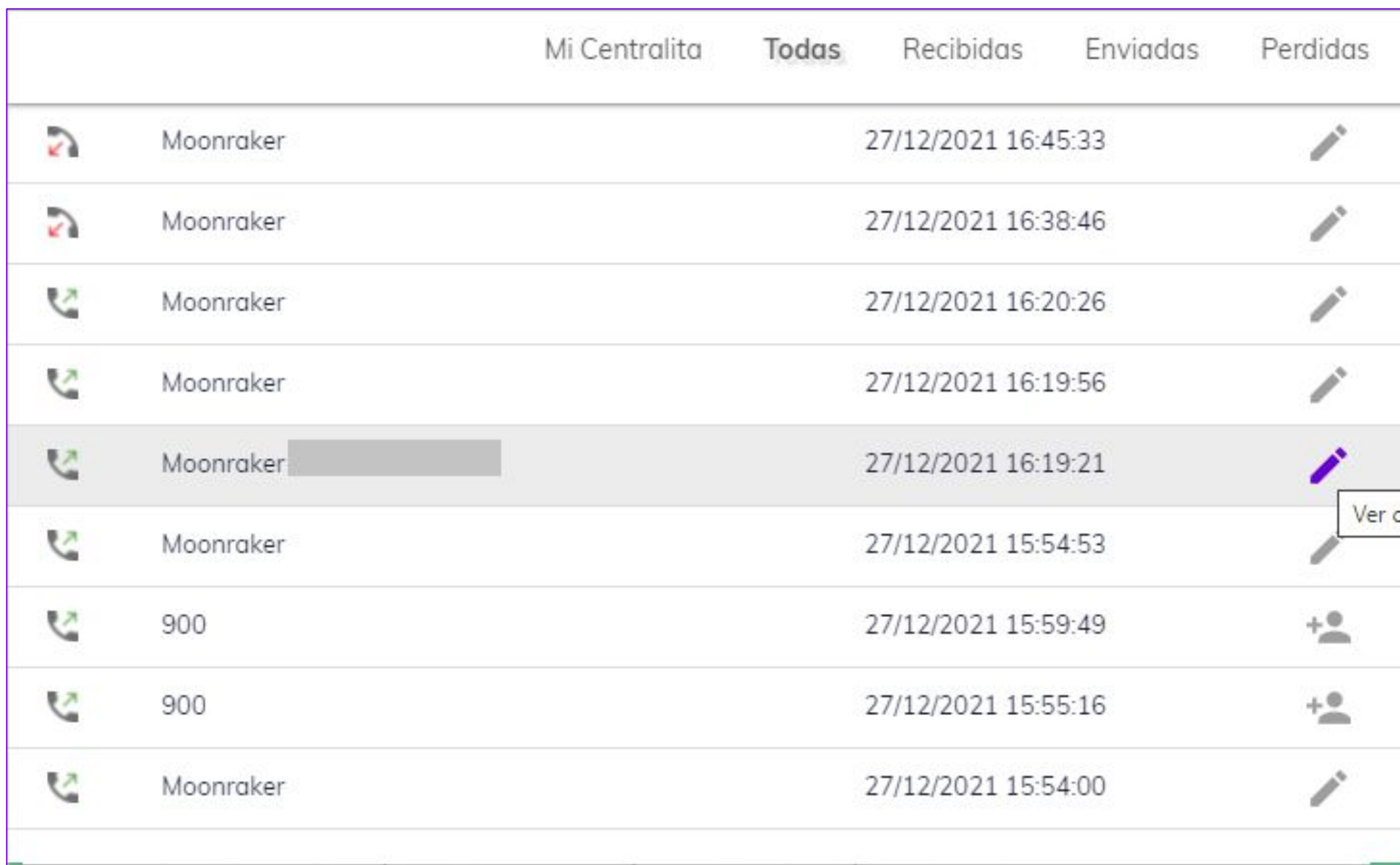

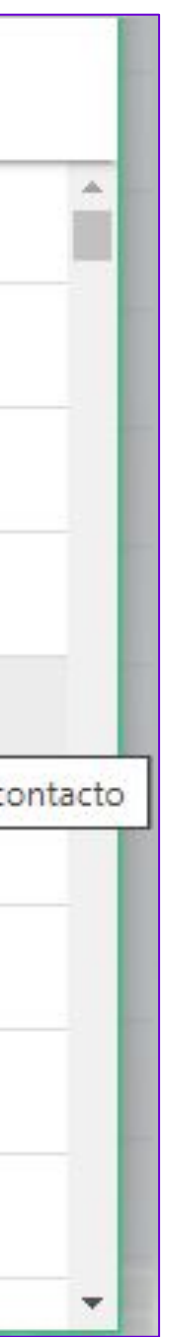

# Registro de llamadas - IV

Crear un nuevo contacto: añadiremos el número de teléfono pudiendo crear un contacto nuevo o añadirlo a un contacto existente.

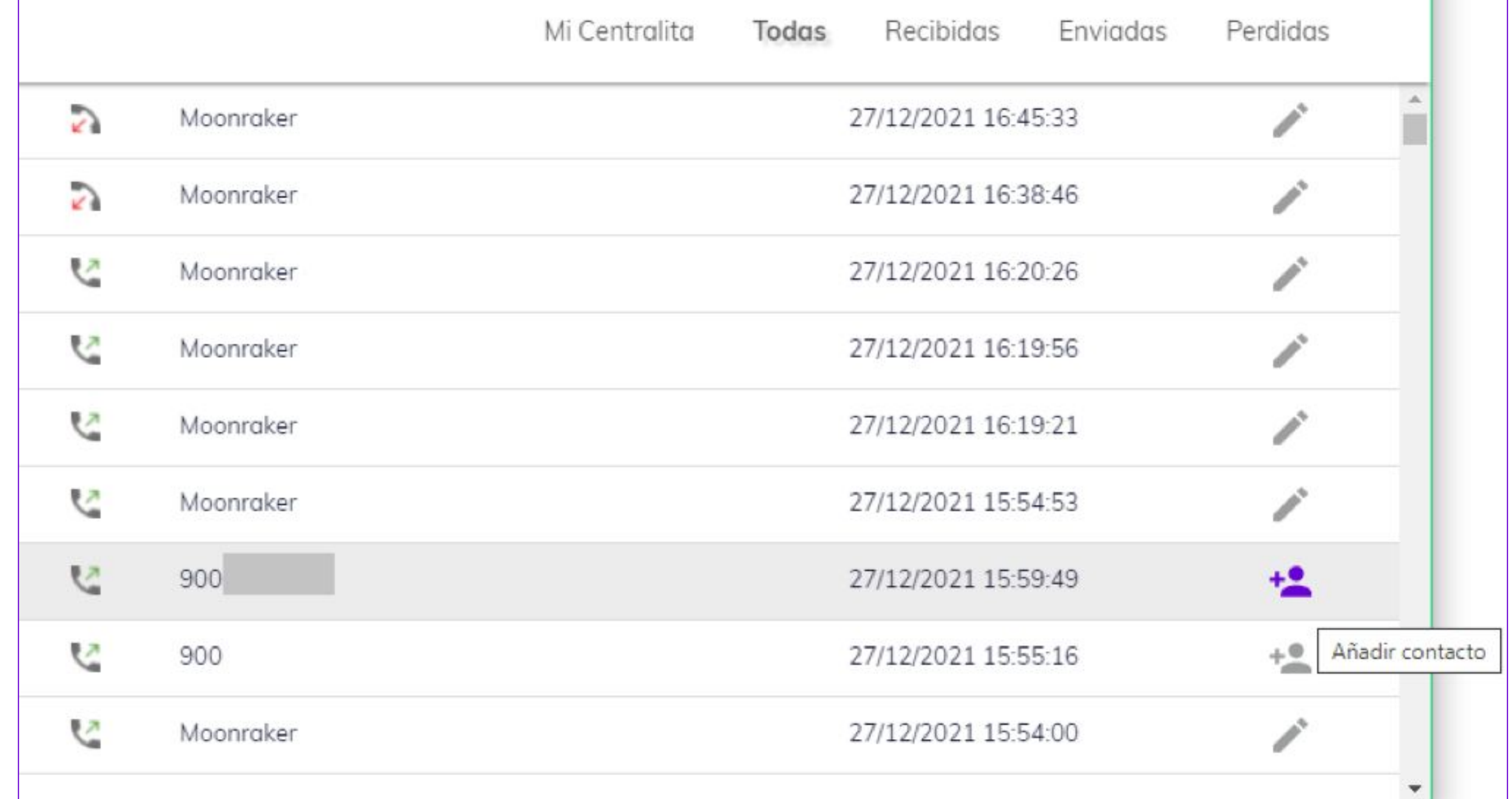

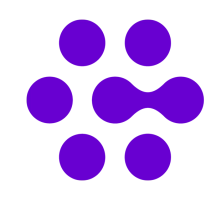

**Registro de llamadas - IV**

## Registro de llamadas - IV

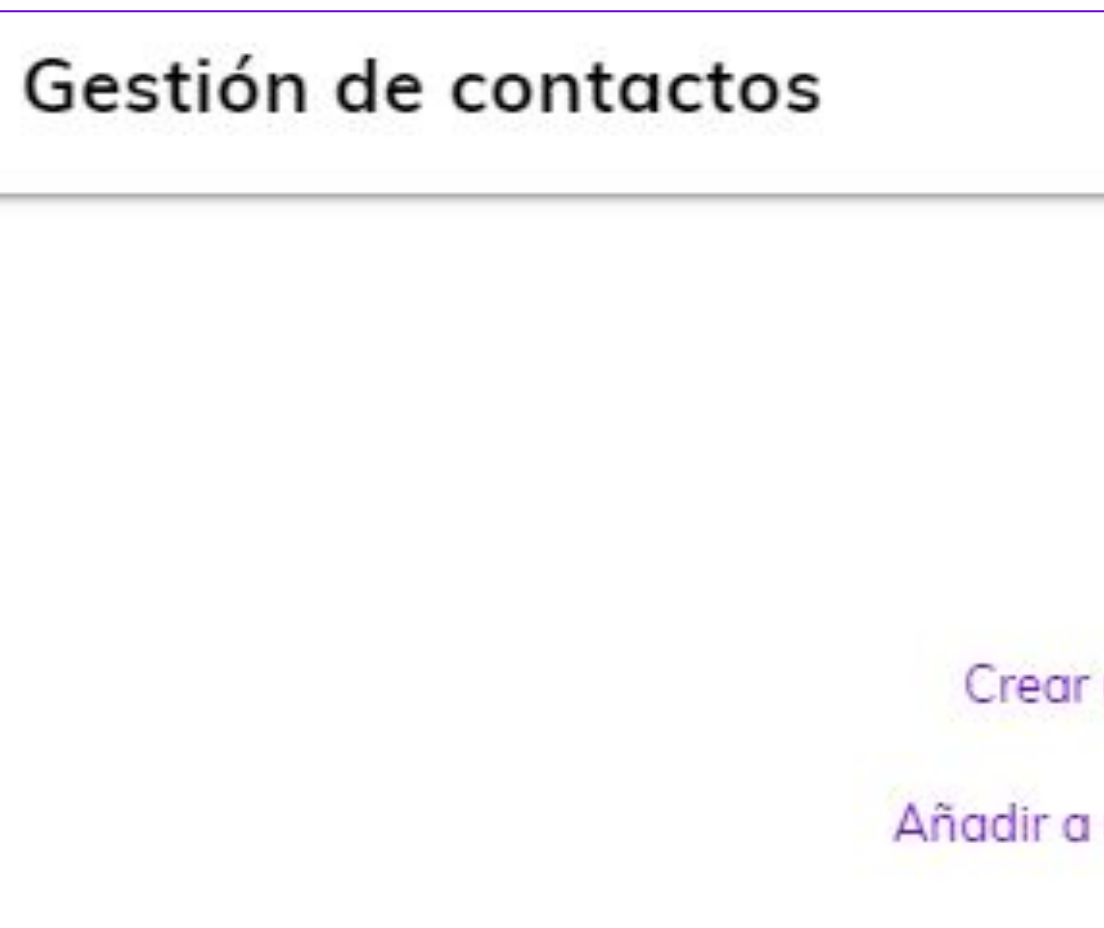

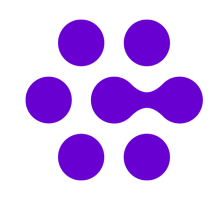

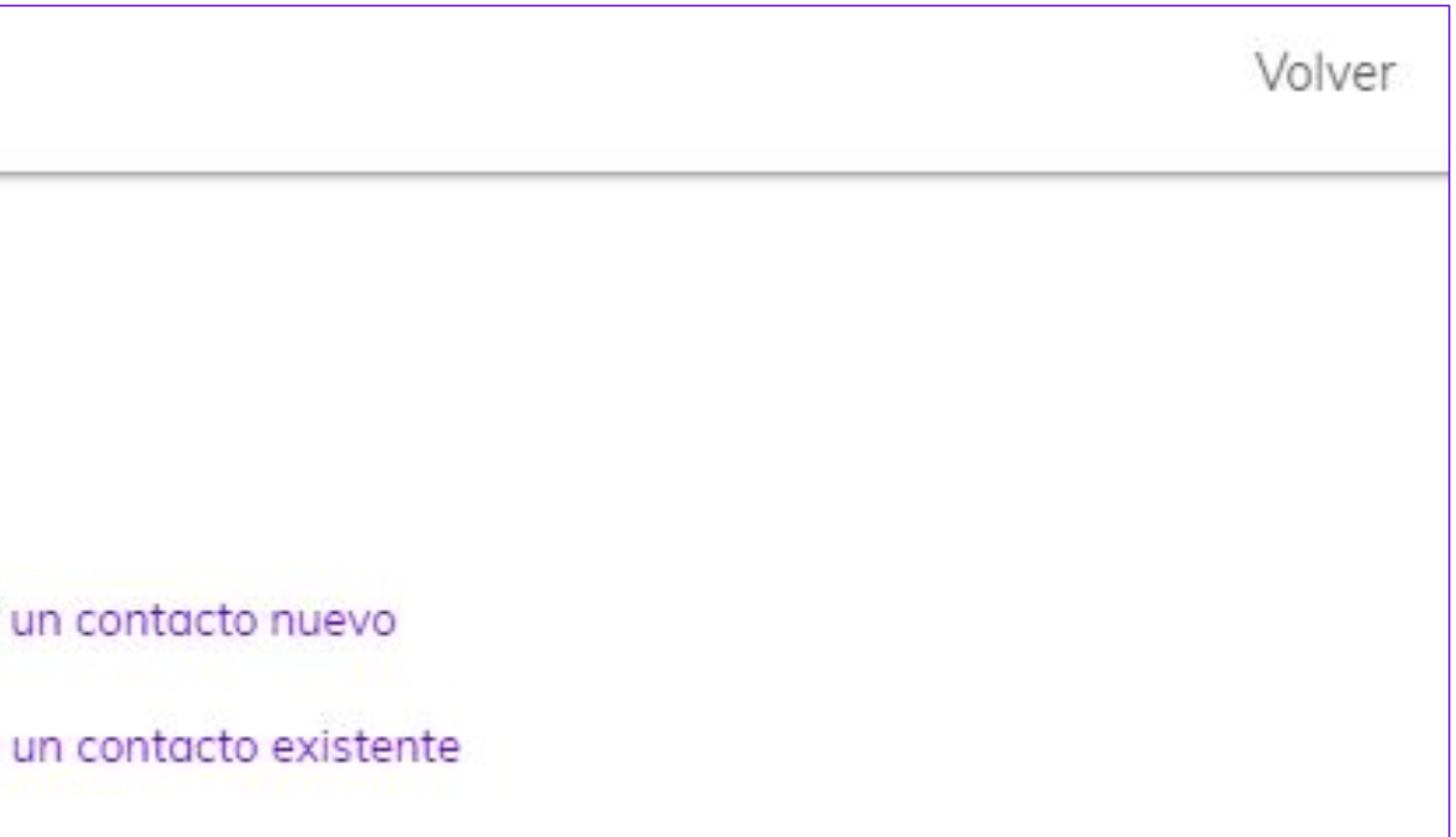

## Crear un nuevo contacto

Para la creación de un nuevo contacto deberemos de introducir el nombre del contacto, correo electrónico y empresa. Estos dos últimos campos son opcionales.

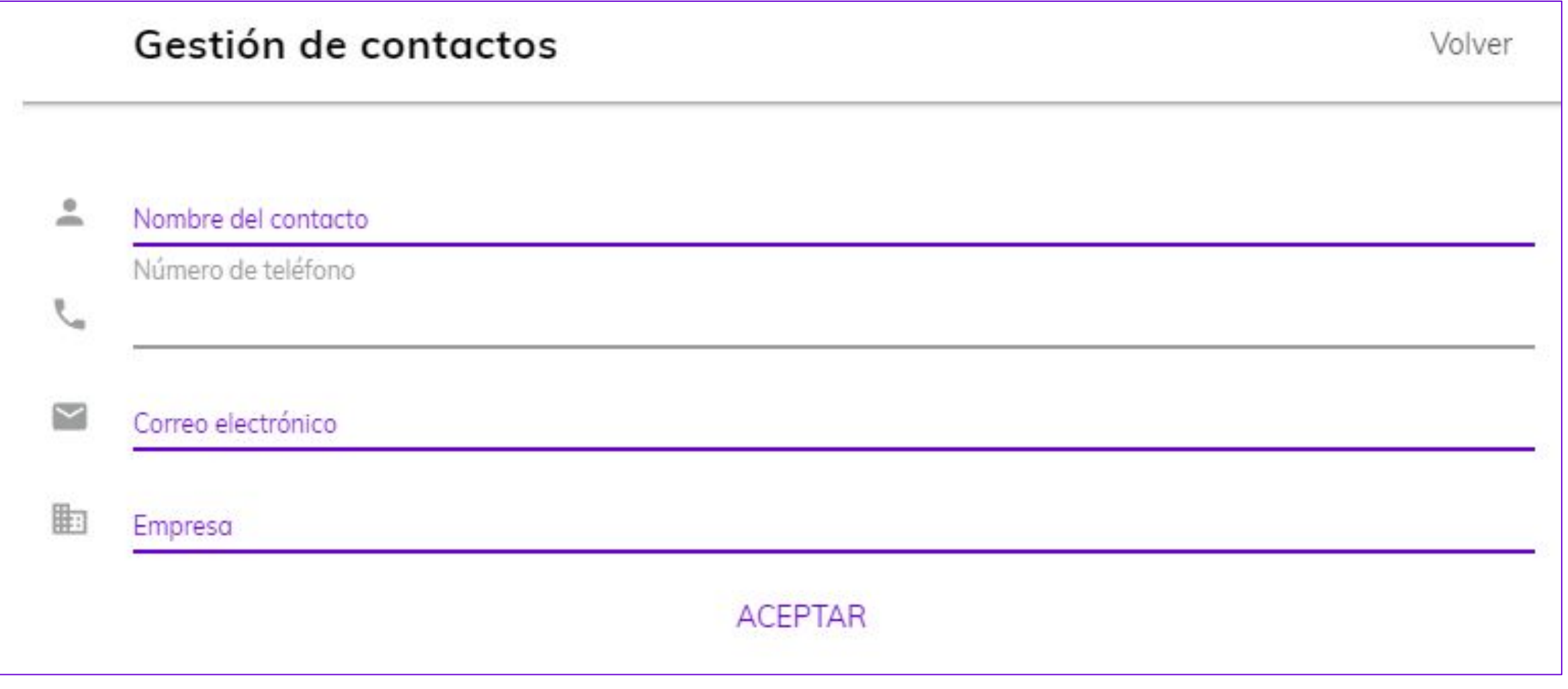

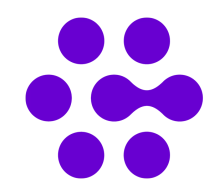

## Añadir a contacto existente

Para añadir el número de teléfono a un contacto existente podremos realizar la búsqueda introduciendo el nombre del contacto, número de teléfono, número de extensión o un sitio.

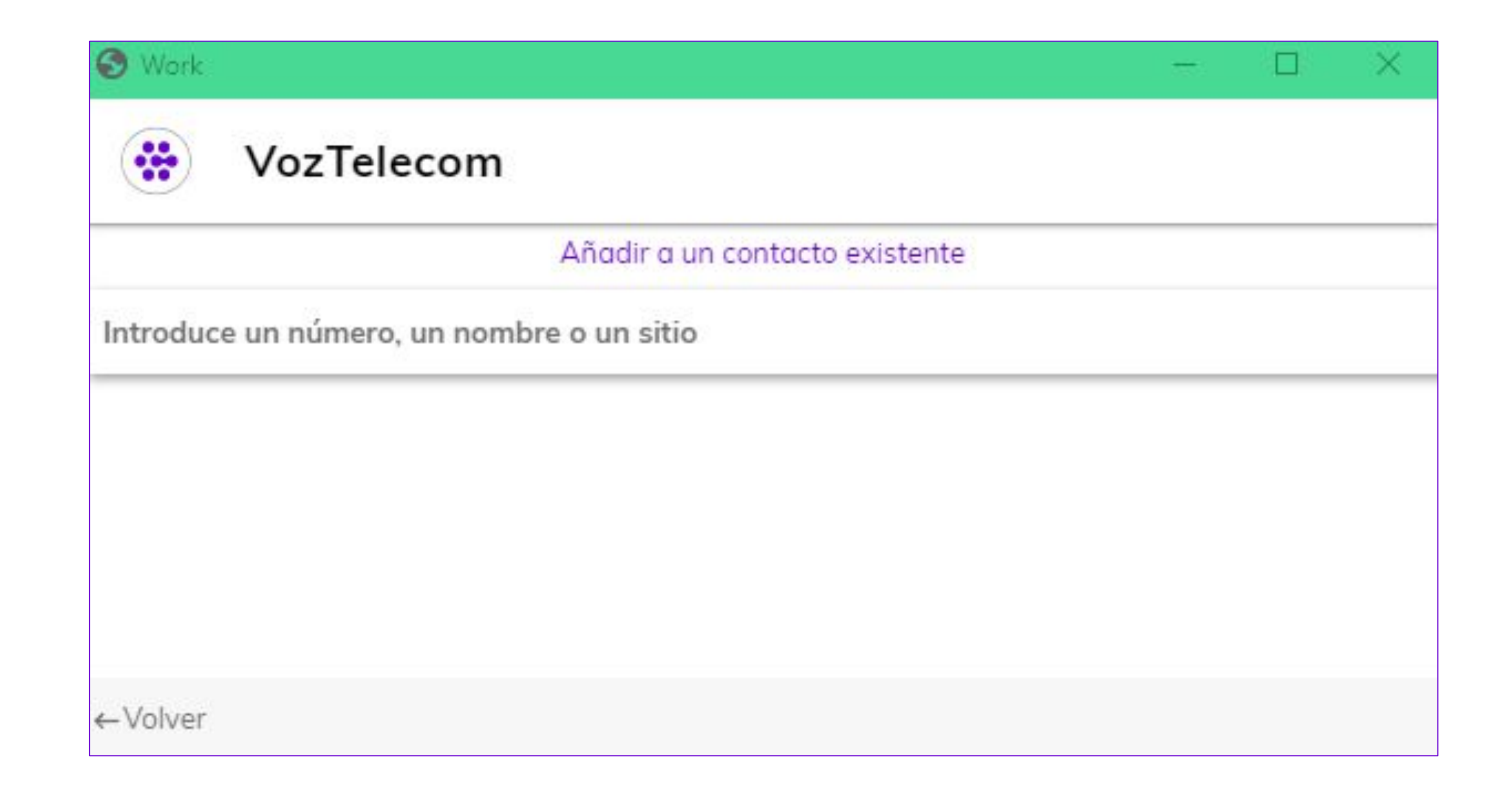

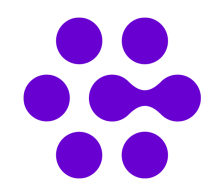

## **No encuentro la aplicación Work en el Chrome Web Store o en la Store de Microsoft Edge. No tengo el Código de Activación.**

• La aplicación no se puede localizar mediante buscador. Tan solo es posible acceder mediante enlace directo. El código de activación siempre será facilitado por correo desde el Área de

- Usuarios.
- Para obtener el enlace de descarga y código de activación:
	- Acceder al Área de Usuarios
	- Mi Centrex > Mi Centrex > Centralita
	- Editar el puesto y pulsar en Reenviar Código.

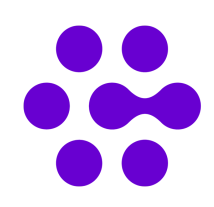

# Troubleshooting

## **No me oyen cuando hablo. No escucho cuando me llaman. El ordenador no reconoce mis dispositivos.**

- ¿El cableado de los dispositivos hardware están correctamente conectados?
	- Se encuentra encendido, tiene el mute puesto, tiene el volumen bajo, etc.
- ¿La configuración de Audio del Sistema Operativo es correcta?
	- Volumen bajo, volumen silenciado, se ha definido el dispositivo correcto, etc.
- ¿La configuración de Dispositivos de Reproducción o Grabación es correcta? (Micrófono o Cascos/Altavoces)
	-
- Dispositivo instalado y reconocido por el sistema, se encuentra habilitado, controladores actualizados, etc. • ¿Navegador chrome correctamente configurado?
	- En el menú de configuración de Work, pulsar sobre Configura tus dispositivos multimedia.

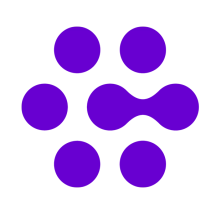

- Los números no corresponden a los emails asociados.
- Mails genéricos tienen asociados nombres personales.
- documentados o con errores, estos también se mostrarán en la agenda de Work.
- Para editar contactos, seguir [documento de Ayuda de Outlook](https://support.office.com/es-es/outlook).

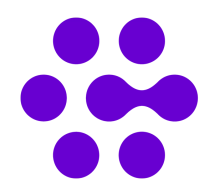

### **Servicio Work muestra contactos con errores:**

• Work obtiene los contactos de tu cuenta Outlook. Si en Outlook tienes contactos duplicados, mal

## **Al hacer una transferencia no me aparece el símbolo de conferencia en la nueva llamada. Al hacer una conferencia no me aparece el símbolo de transferencia en la nueva llamada.**

• Al hacer uso de la función Transferencia o Conferencia, Work solicita establecer una nueva llamada. Esta nueva llamada tan solo mostrará la opción solicitada al realizar la primera acción.

• En caso de querer disponer de la función Transferencia y Conferencia, hay que establecer la segunda llamada realizando una marcación desde la agenda de Work y no desde el control de

- 
- la primera llamada establecida.

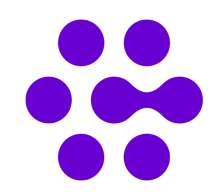

## **Servicio Work no funciona en modo incógnito. El navegador en modo incógnito no reconoce el servicio Work.**

• Por defecto, todas las extensiones de Chrome aparecen como ocultas al iniciar el navegador en

• Para habilitar las extensiones, seguir los pasos especificados en el documento de ayuda Instalar

- modo incógnito.
- y administrar extensiones, apartado [Ver una extensión en modo incógnito](https://support.google.com/chrome_webstore/answer/2664769?hl=es).

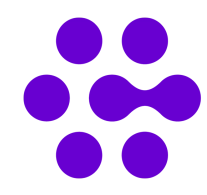

### **No recibo llamadas en el servicio Work.**

– El escenario más común es que el sistema operativo/navegador no reconoce dispositivos de grabación y/o reproducción.

- Al descolgar no pasa nada.
- No me aparece el botón de descolgar. El resto de botones aparecen.
- Al descolgar no pasa nada:
	- Por lo tanto, el servicio Work no recibe la llamada con normalidad.
- No me aparece el botón de descolgar. El resto de botones aparecen:
	- llamada entre en el servicio Work, pero solo pueda ser descolgada en el terminal.

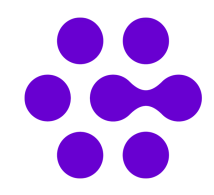

– El escenario más común es que la opción de Atender en el fijo o Atender en el móvil se encuentra activa. Esto hace que la

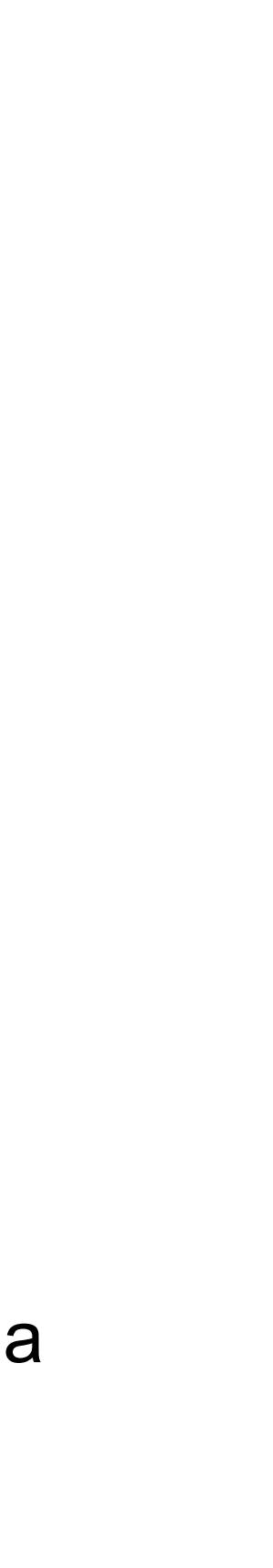

## **No puedo realizar llamadas desde mi servicio Work.**

- Al marcar y realizar llamada, el servicio Work no hace nada.
- Cuando marco un destino mi terminal móvil/fijo comienza a sonar.

### • Al marcar y realizar llamada, la integración Work no hace nada:

– El escenario más común es que el sistema operativo/navegador no reconoce dispositivos de grabación y/o reproducción.

- Por lo tanto, el servicio Work no recibe la llamada con normalidad.
- Cuando marco un destino mi terminal móvil/fijo comienza a sonar:
	- llamada ringue en el terminal para iniciar la conversación, al descolgar se emite llamada al destino.

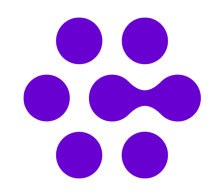

– El escenario más común es que la opción de Atender en el fijo o Atender en el móvil se encuentra activa. Esto hace que la

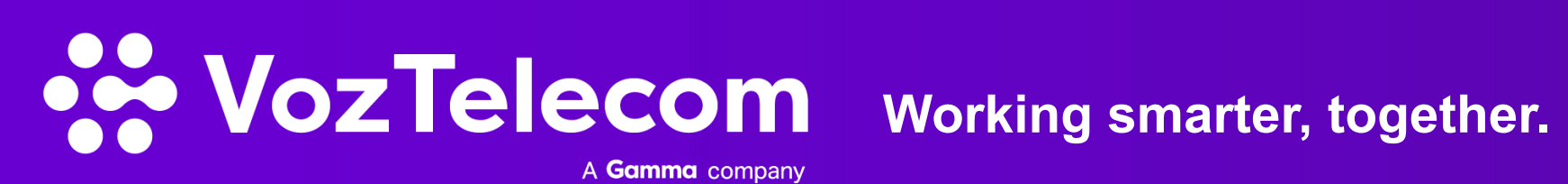

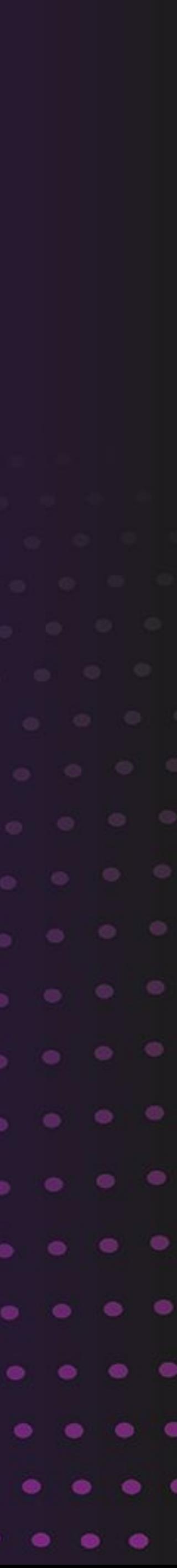

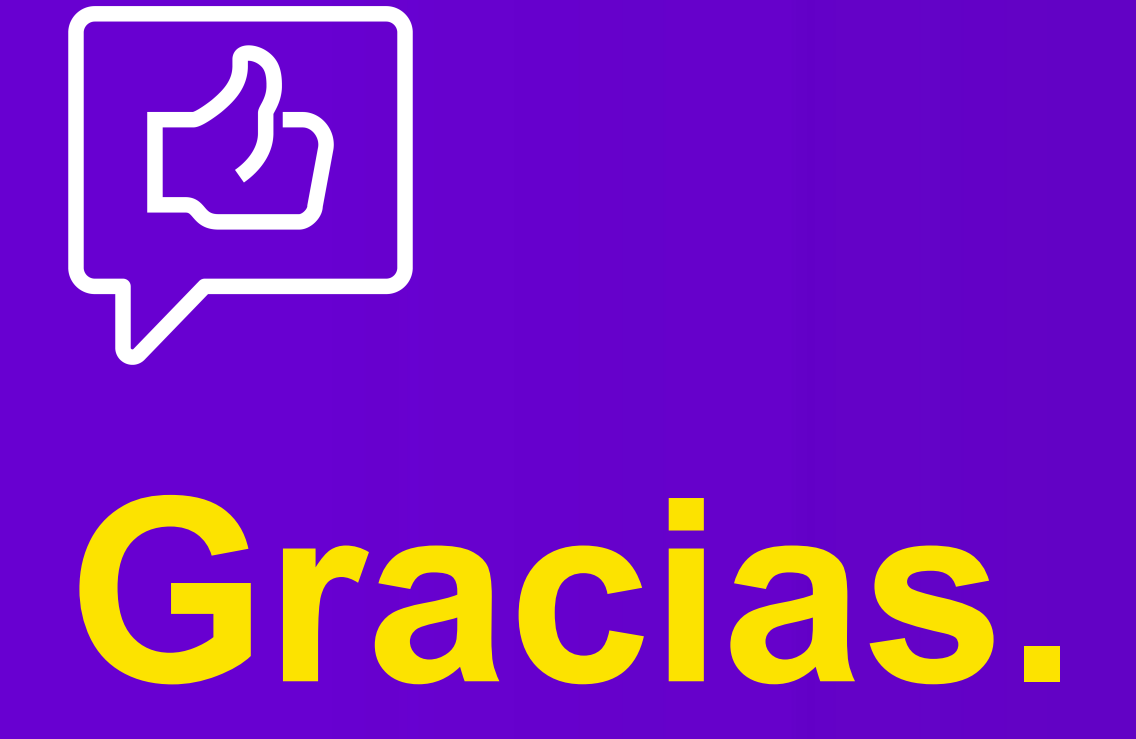